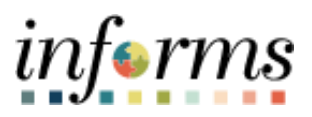

## **Miami-Dade County**

## Retroactive Process for Transactions Effective Prior to Go-Live - Job Aid

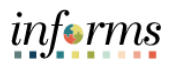

## **DESCRIPTION**

This job aid is for Central HR.

The purpose of this job aid is to help Central HR process a transaction that was effective prior to go-live in INFORMS.

This guide will cover the following transactions:

- 1) Timesheet change for a pay period prior to go-live date.
- 2) Personnel action such as merit, promotion, or demotion that is effective prior to the golive date.
- 3) Terminations effective prior to go-live.
- 4) Terminations effective within the first 11 months of go-live.
- 5) DROP entries for the first 11 months of go-live.
- 6) DROP entries effective prior to go-live.

Once all the data entries have been completed, a series of jobs will be run from the legacy application (Time & Leave) to produce files that will be loaded into INFORMS. There will be a file to update the leave balances as of the conversion date and another file that will contain any monetary adjustments. These prior pay period adjustments will be calculated in Time and Leave. If applicable, files will be sent to the Payroll Team containing the retro earnings amount and the corresponding deduction amount.

This guide will also contain the steps to load the data into INFORMS using the Excel-to-CI utility. It enables the user to upload data into INFORMS database from an Excel Spreadsheet utilizing all the business logic and editing provided by INFORMS.

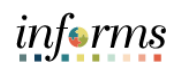

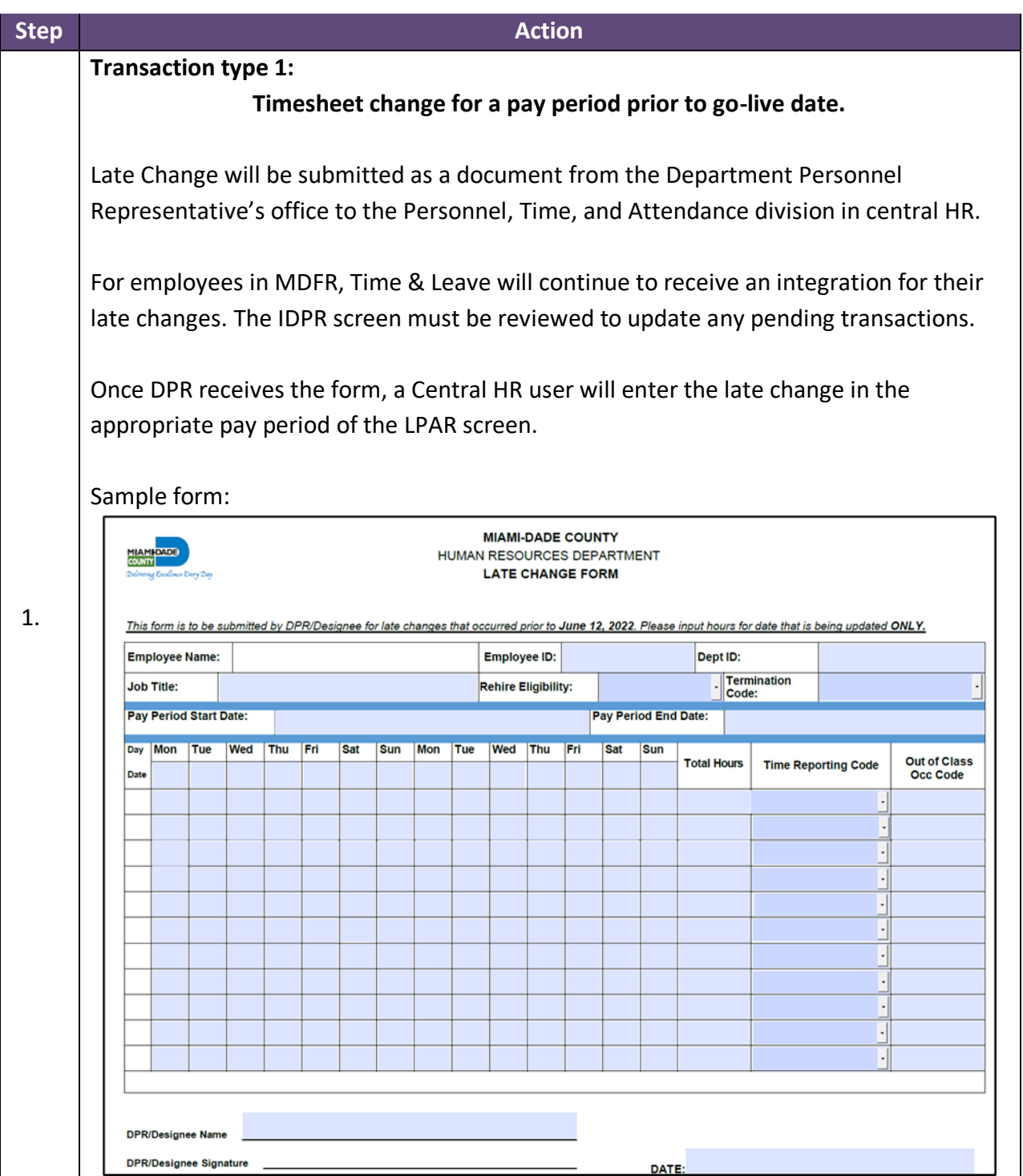

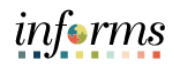

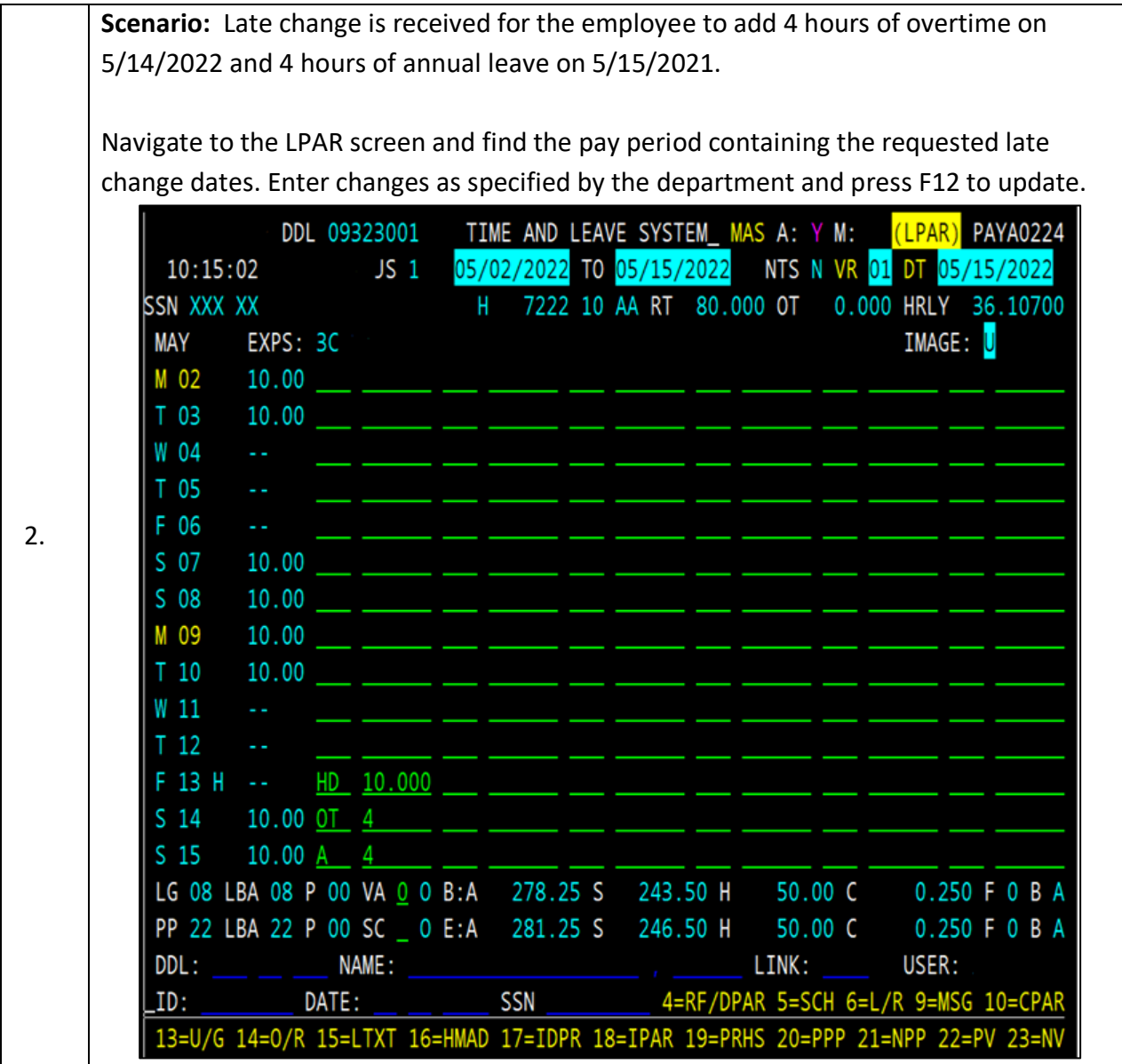

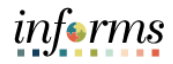

Once updated, verify that the leave balance has been updated accordingly and the appropriate money adjustments are generated, if applicable. In the case above, the annual ending balance should be depleted by 4 hours, and a money adjustment should be produced for the overtime.

Review Leave balance after the change.

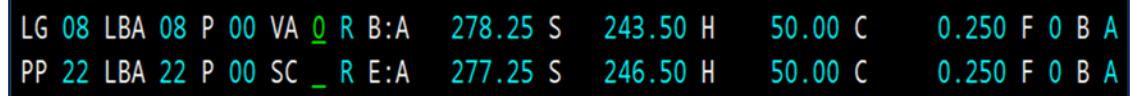

3.

Review Money adjustments.

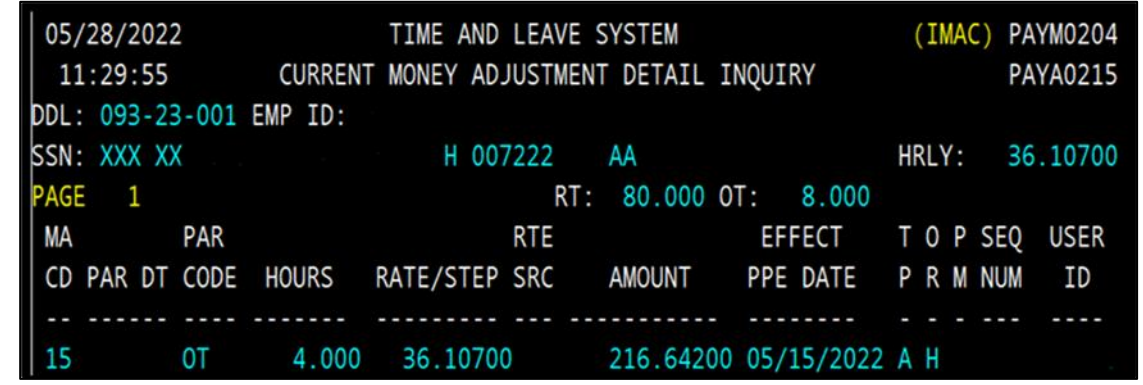

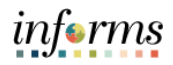

Once the data has been extracted from INFORMS, you may verify the updated balance in the Calendar Results of the Absence Management pages. The earnings can then be reviewed on the paylines of the employee. This process is not immediate and will be scheduled to run for the users to review their results.

Review Absence Balances:

- Navigate to: **Global Payroll & Absence Management > Absence and Payroll Processing > Review Absence/Payroll Info > Results by Calendar Group**.
- Search by **Employee ID #**.
- Select the current open **Calendar Group ID**. This should be the last one in the search results (Example 2022PP11, 2022PP12).
- Review the Accumulators for the Calendar Information with a Calendar ID of CNV. The file loaded into INFORMS would have updated the beginning balances as of go-live.

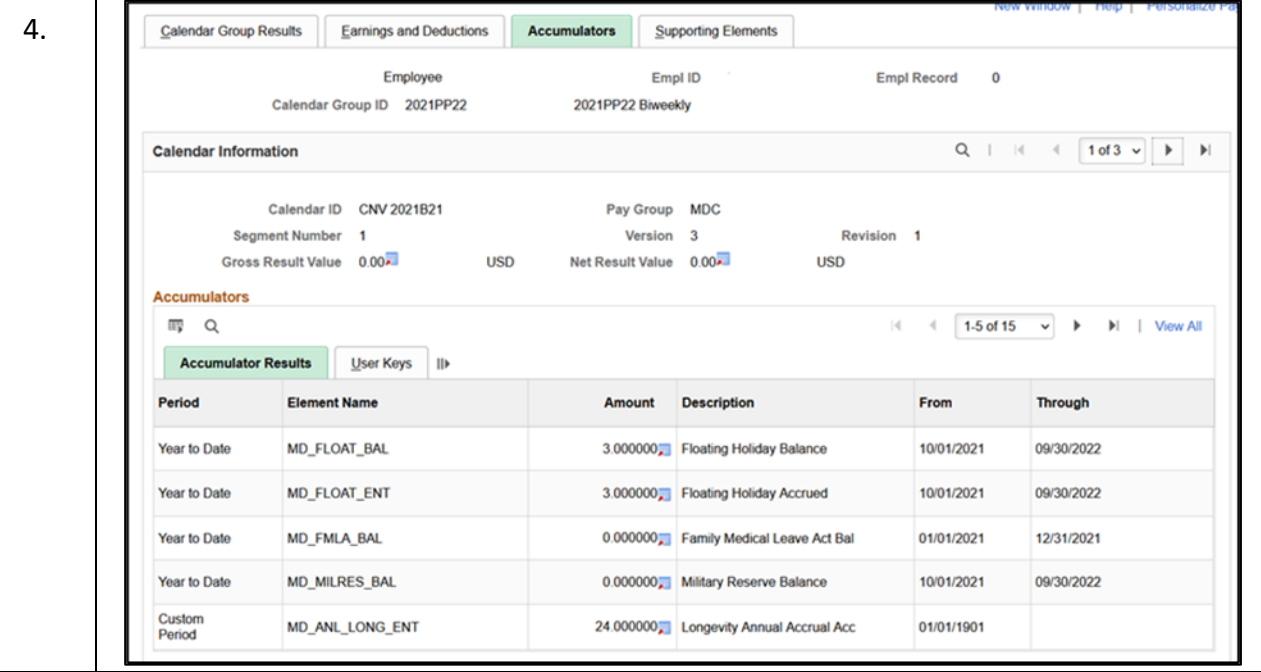

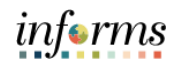

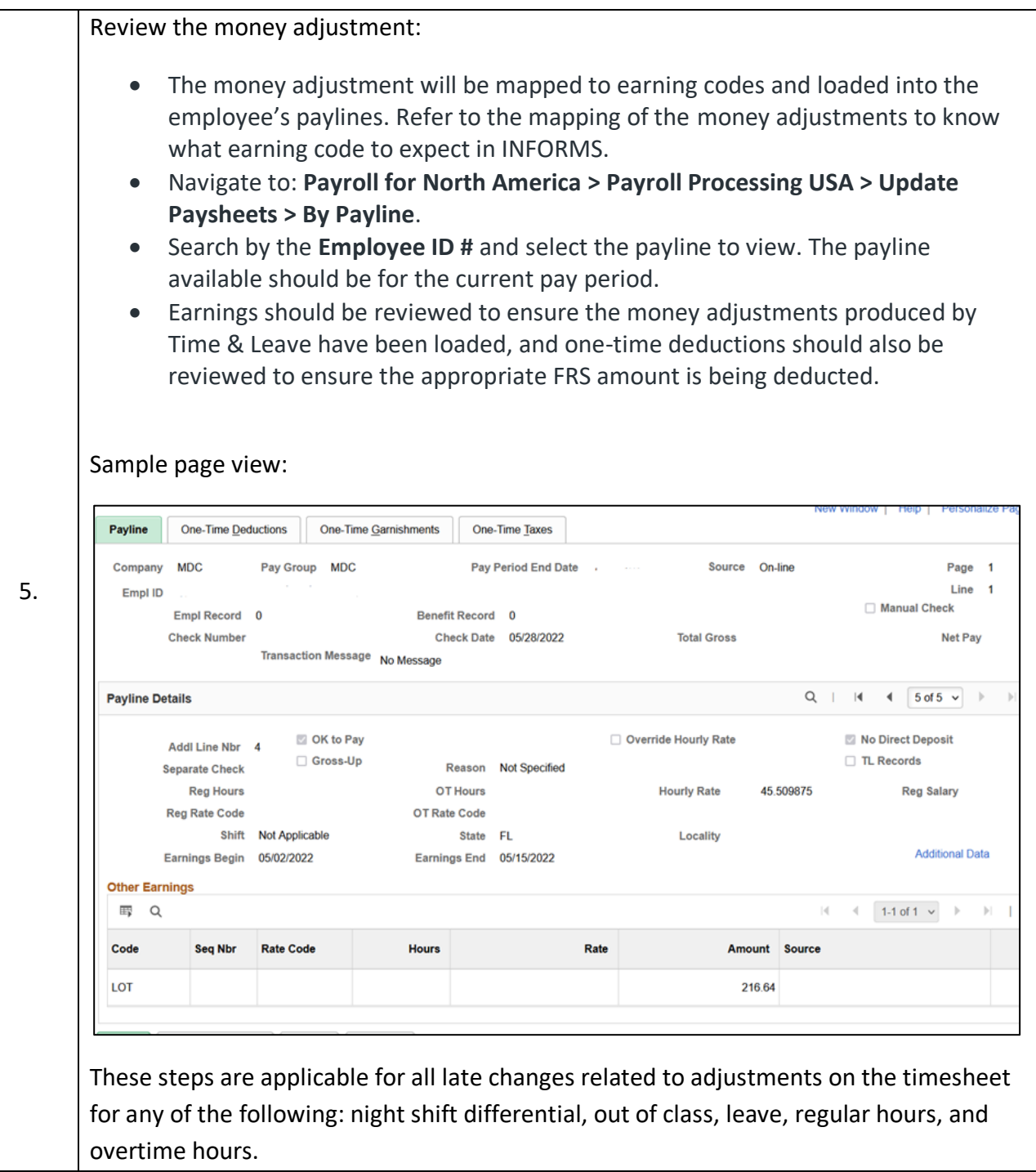

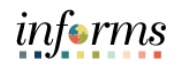

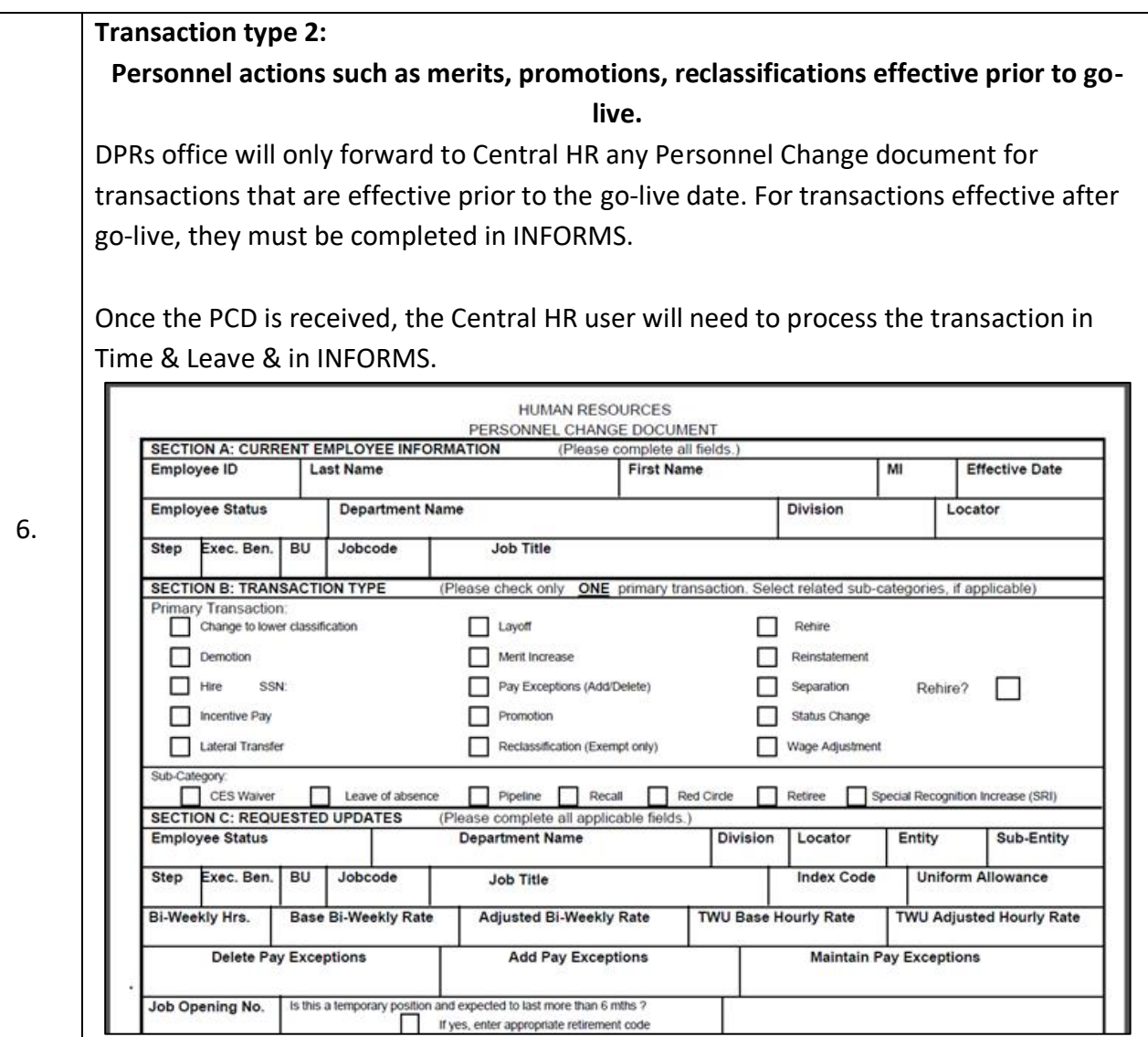

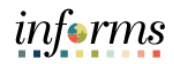

**Scenario:** Employee is due a retro merit increase from step 10 to 11 effective 05/02/2022. Update the applicable fields in PCD1 (effective date, reason, step, bi-weekly rate, anniversary date, pay exceptions). In this scenario, the only effective date, reason, step, and anniversary date were applicable. If processing a promotion, you may need to change the job code, status date, pay exceptions, etc.05/28/2022 PERSONNEL PAYROLL SYSTEM (PCD1) PAYM0303 12:08:35 PAYROLL CHANGE UPDATE **PAYA0303** EMPLOYEE ID: EFFECTIVE DATE: 05/02/2022 BADGE#: **OVERPAY N** SSN: XXX XX NAME: CUR HIRE: 7. RETRO REASONS: 4 MERIT INCR G RATE CHANG DDL: 008 01 620 BU: H OCC: 000111 REAL ESTATE EVALUATOR 2 FYE: N EX LV EMP STATUS: AA TYPE: F STATUS DATE: 05/30/2011 ADJ ST.DT 05/30/2011 ACT STATUS: N JOB STAT: 1 PAY ANN.DATE: 05/02/2022 ADJ ANNIV 05/02/2022 PAY STEP: 11 LBA ELIG: Y LAST EVAL DT: 05/17/2021 NEXT EVAL DTE: 05/16/2022 SCHED HOURS: 80.000 PROT CL 0 PERM ST DT: 05/31/2011 PERCENT : BIWK RATE: 3335.99 ADJ BIWK RATE: 3731.00 MERIT DEF DTE: HRLY RATE: 41.69988 ADJ HRLY RATE: 46.63750 LOA DT: RET LOA DT: ENTITY/SUBENT: 01 01 RED CIR/DT: MED EXAM DT: 05/12/2010 INDEX CODE PAEREALCOMM RET CD+PCT: 21 +010.82 SICK->ANN: EMPL RET-PCT: 3.00 ELC/SUP WK N \*EXCEPTIONS\* SUP.ST: 13 MILITARY: (1=R,2=A,3=I) START AN.FRF Z5 3C 08

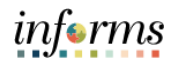

Update RTRS & LPAR to apply to prior pay periods; complete ripple for all applicable pay periods. LPAR will only allow you to update up until the pay period prior to go-live. Once live in INFORMS there will be no additional LPARs created. MIAMI-DADE COUNTY 05/28/2022 (RTRS) PAYM0344  $12:17:35$  ID: LATE PERSONNEL DATA UPDATE PAYA0345 PPB 05/02/2022 TO 05/15/2022 VERS PPE: CH.RS: <mark>4</mark> MERIT I <mark>G</mark> RATE CH <mark>I</mark> **BEGINNING PP DATA** DATA EFF.DATE: 05/02/2022 UPDATE TO PPE: 05/15/2022 FROM PPB TO SSN: XXX XX 6953 ACR: LG: 12 PP: 01 ELIG: Y LOAD FROM :  $(V/P/M)$  $DDL:$ 008 01 620 LBA: LG: 12 PP: 01 ELIG: Y OCCUPATION : **EMPL STATUS:**  $AA$  TYPE: F EXEC BENEF.:  $\_\_$ PAY STEP  $ST:$ 0111 BU: H MILITARY FG: OCCUPATION: BIWKLY HRS : PAY STEP: 11 JS: 1 RET.KIND: 21 **BASE BIWKLY:** BASE BWLY RATE 3335.99 **BASE HOURLY:** 41.69988 **BASE HOURLY:** ADJ. BWLY RATE 3731.00 ADJ. HOURLY: 46.63750 ADJ. BIWKLY: ADJ PAY ANN DT 05/02/2022 BWLY-HRS 80.00 ADJ. HOURLY: Z5 3C 08 LW: LIV.WAGE PE: ANN.FORF: \_ SCK->ANN: PAR CODE+OVERRIDE: 8. NOTES: N OCC/STP Y BASE Y EXCPS Y STAT N BW-HRS N MILIT N BENEF N DROP N SELECT: DDL USERID YENISS RESP: DDL: **NAME: LOAD FROM EFFECTIVE** ID: **SSN** LINK: 05/28/2022 DDL 00801620 TIME AND LEAVE SYSTEM\_ MAS A: Y M: (LPAR) PAYA0224 NTS N VR <mark>02</mark> DT 05/29/2022 12:21:30  $JS<sub>1</sub>$ 05/02/2022 TO 05/15/2022 SSN XXX XX 0111 11 AA RT 80.000 OT 38.000 HRLY 46.63750 IMAGE: U **MAY** EXPS: Z5 3C 08 M 02 8.000 OT 3.000 T 03 8.000 OT 3.000 8.000 OT 3.000 W 04 T 05 8.000 OT 3.000 F 06 8.000 OT 1.000  $S$  07 OT 7.000  $S$  08 M 09 8.000 OT 3.000 8.000 OT 3.000  $T<sub>10</sub>$  $W_11$ 8.000 OT 3.000  $T<sub>12</sub>$ 8.000 OT 3.000 F 13 H 8.000 H 8.000 HE 8.000 OT 1.000  $S<sub>14</sub>$ OT 5.000  $S<sub>15</sub>$ LG 11 LBA 11 P 00 VA 0 R B:A 378.00 S 329.00 H  $0.00C$ 0.000 F 3 B A PP 26 LBA 26 P 00 SC R E:A 422.00 S 333.00 H  $8.00C$ 0.000 F 3 B A

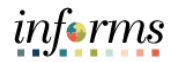

Review money adjustments that were generated by the transaction.

Once data has been loaded into INFORMS, it can be validated on the paylines. These adjustments should be kept to audit the transaction.

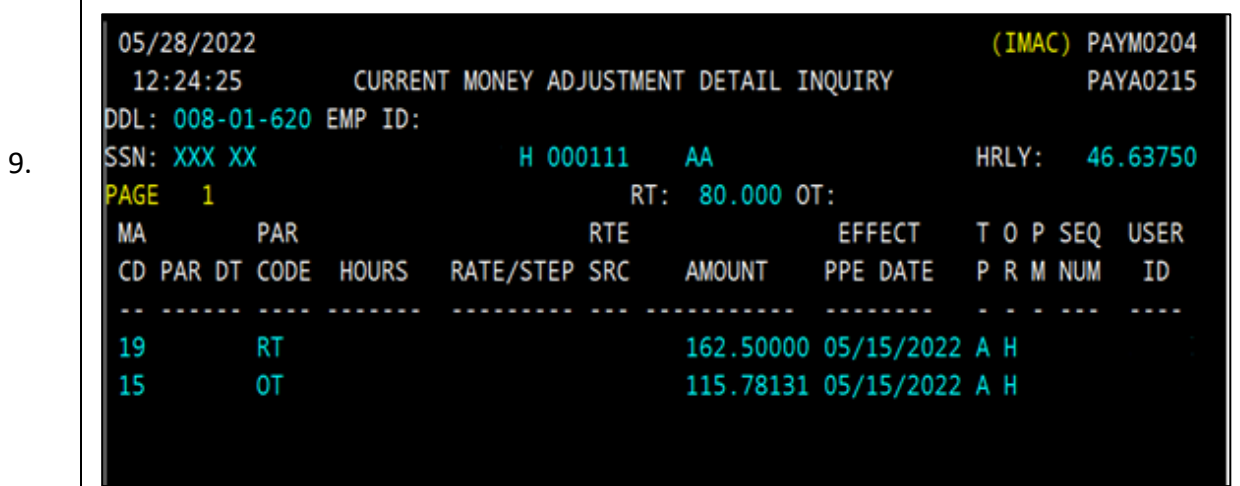

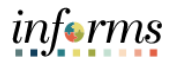

Add an additional row with the same date as conversion Job Data. If an employee has any additional rows that are effective after the conversion date, those would also need to be updated. Navigation: **Workforce Administration > Job Information > Job Data**. • Determine the top of the stacked row in Job Data. If the top row is effective on the date of conversion, only one row is needed. If there are multiple rows after the conversion date, you need to add an effective sequence for each row that needs to be updated. • In the example below, it has been determined that the top row is the conversion row and proceeded with clicking the plus sign and adding a row with the same effective date of conversion (go-live). • Enter an effective sequence of 1 to create a second version of this effective date. Select the appropriate action/action reason based on the transaction being processed. • If the action is a promotion/demotion, the DPR should provide you with the appropriate position number to place the employee. **Work Location** Job Information Job Labor Payroll Salary Plan Compensation 10. Empl ID Employee Empl Record 0 Work Location Details 7  $Q \mid \exists \ell \iff 1 \text{ of } 2 \vee \Rightarrow$  $\rightarrow$ "Effective Date 06/13/2022  $+ -$ 龠 Go To Row **Effective Sequence** \*Action Pay Rate Change  $\overline{a}$  $-1$ Reason Merit v **HR Status Active** \*Job Indicator Primary Job Payroll Status Active Future Position Number 00016274  $\alpha$ **REAL ESTATE EVALUATOR 2 Override Position Data** Position Entry Date 06/01/2010<br>
Position Management Record Regulatory Region USA **United States** Company MDC Miami Dade County **Business Unit PA** Office of the Proprty Appraisn Department PA01010000 PROPERTY APPRAISER'S OFFICE Department Entry Date 06/01/2010 Location ID00000140 111 NW 1ST ST Establishment ID MDC  $\alpha$ Miami Dade County Date Created 05/28/2022 Last Start Date 06/01/2010 **Expected Job End Date** 茴

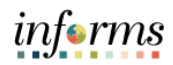

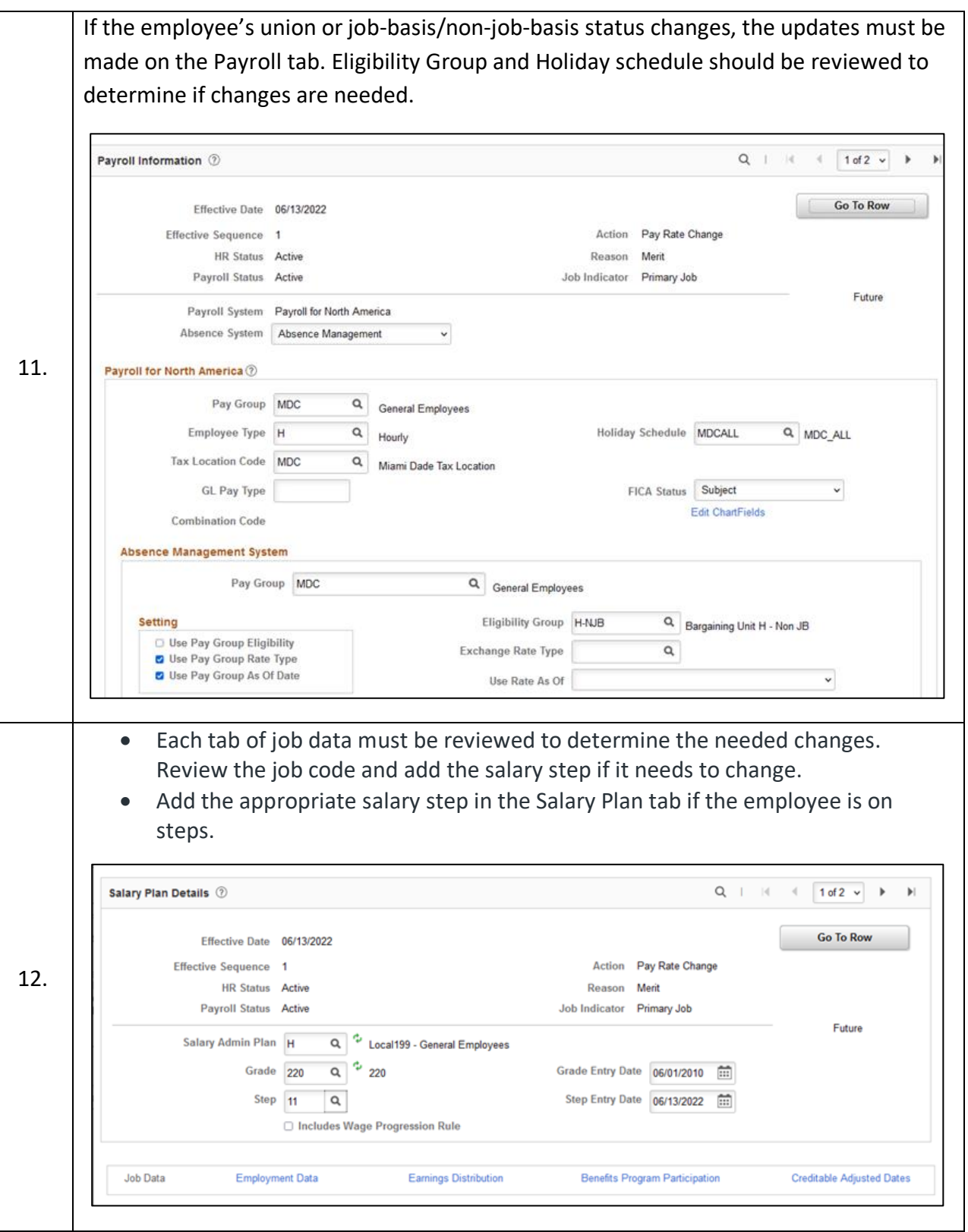

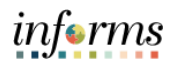

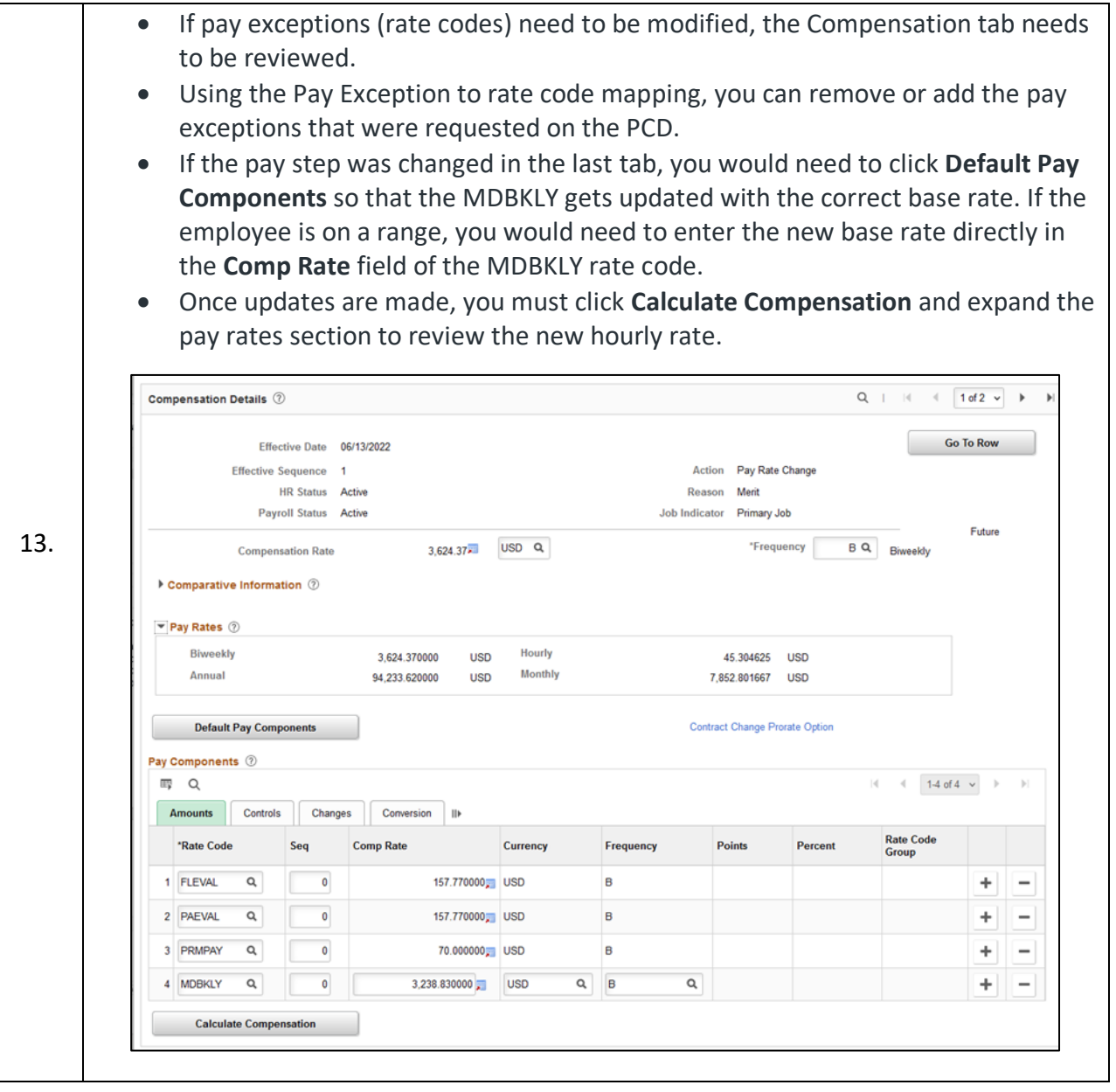

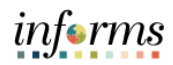

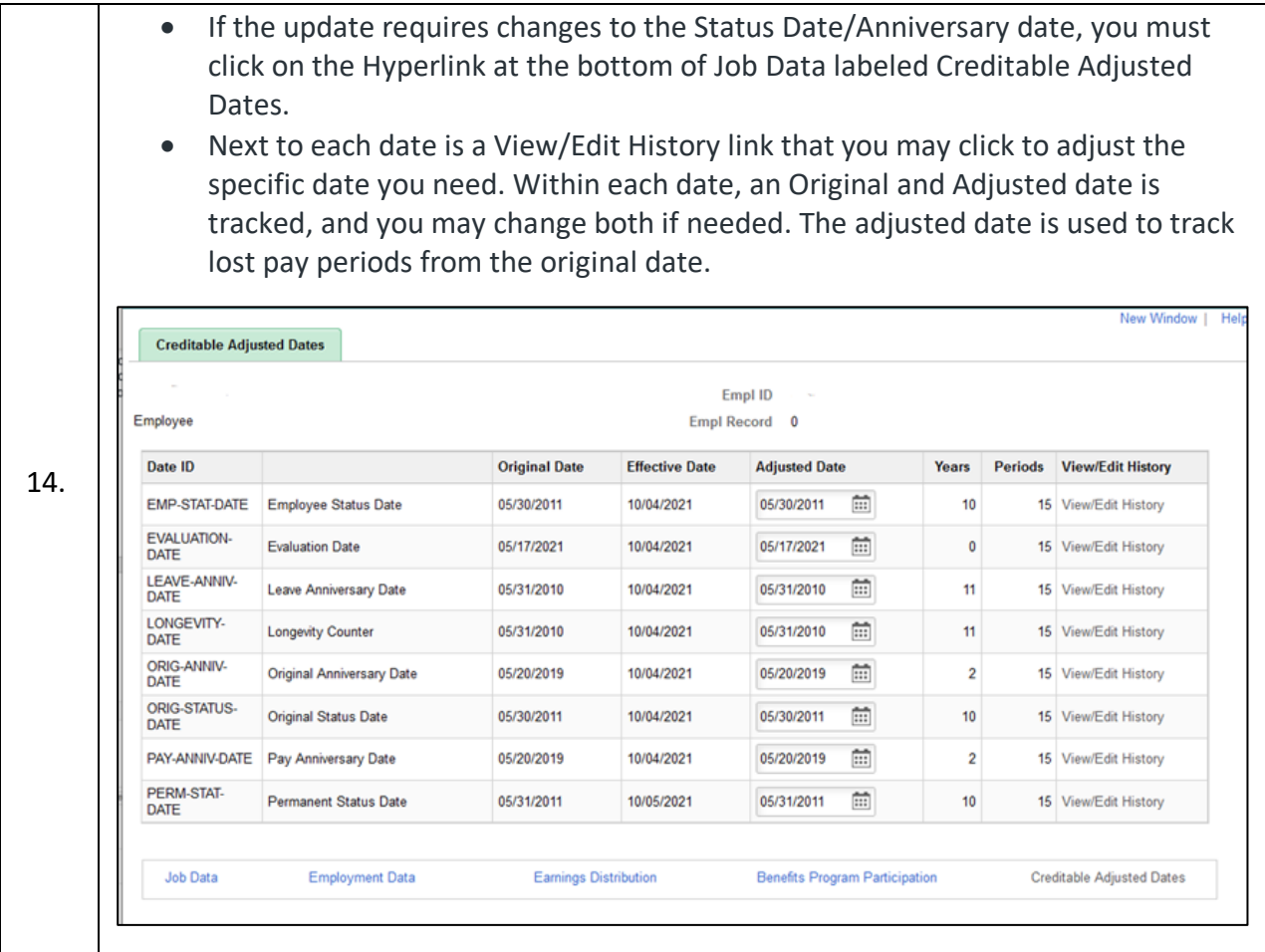

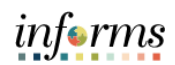

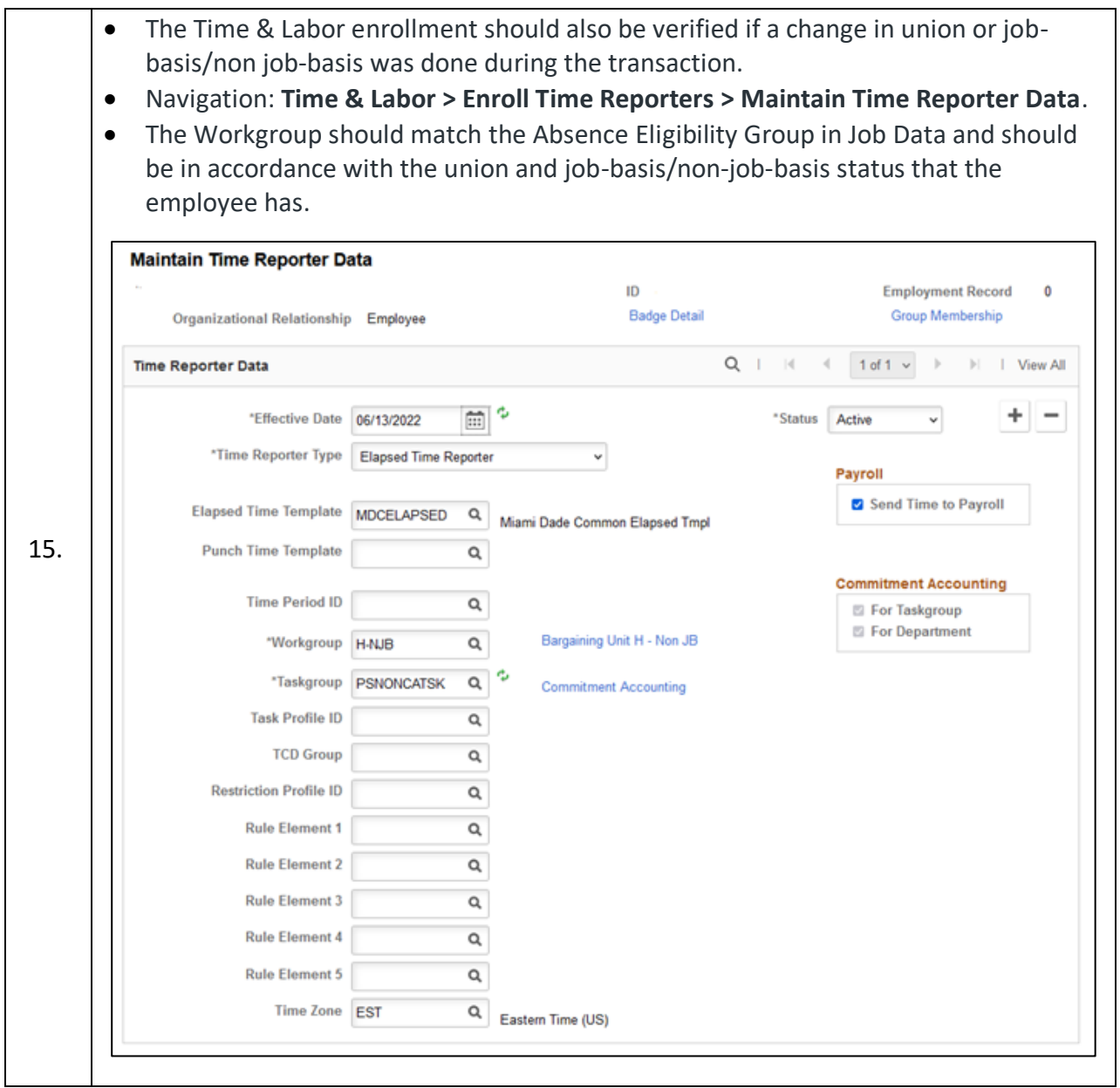

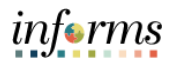

• After the transaction has been processed in Job Data and payroll Retro Calculation has been run, you may review the Retro Calculation Results that will be triggered for the pay periods that have already been paid in INFORMS. • Each row of retro reflects a different retro earning code and should be reviewed. **Retro Pay Calculation Results Calculation Results**  $Q$  |  $M$  4 3 of 5  $v$  |  $V$  $|| \cdot ||$  View All Employee ID **Employment Record Number 0 Retro Request** Retro Pay Effective Date 11/29/2021 **Mass Request ID** Retro Pay Sequence Nbr 2622435 Duplicate Flag N Retro Pay Process Flag Calculated **Paycheck Number** 16. Pay Run Exception Company MDC Pay End Date 12/12/2021 Page Number 3358 Off Cycle Pay Group MDC Earnings Begin Date 11/29/2021 Line Number 1 OK to Pay Earnings End Date 12/05/2021 Addl Line Nbr 4 Earnings Rate Code Earnings Code REG RegHrsPay Earnings Type Oth. Hours **Rate Type** Earnings Hours 40.00 **Original Values New Values** 1,844.76 **Earnings Amount** 1,541.65 **Earnings Amount Hourly Rate** 38.541233 **Earnings Amount Override Rate Used** 38.541233 **Hourly Rate** 46.119084 **Rate Used** 46.119084 **Prior Retro Paid**  $0.00$ 303.11 **Current Retro Pay Amount Transaction Type 3: Terminations effective prior to go-live.** 17. An employee needs to be terminated effective 5/15/2022. This is identified as a prior to go-live effective date. DPR will submit PCD to terminate the employee with an effective date prior to go-live.

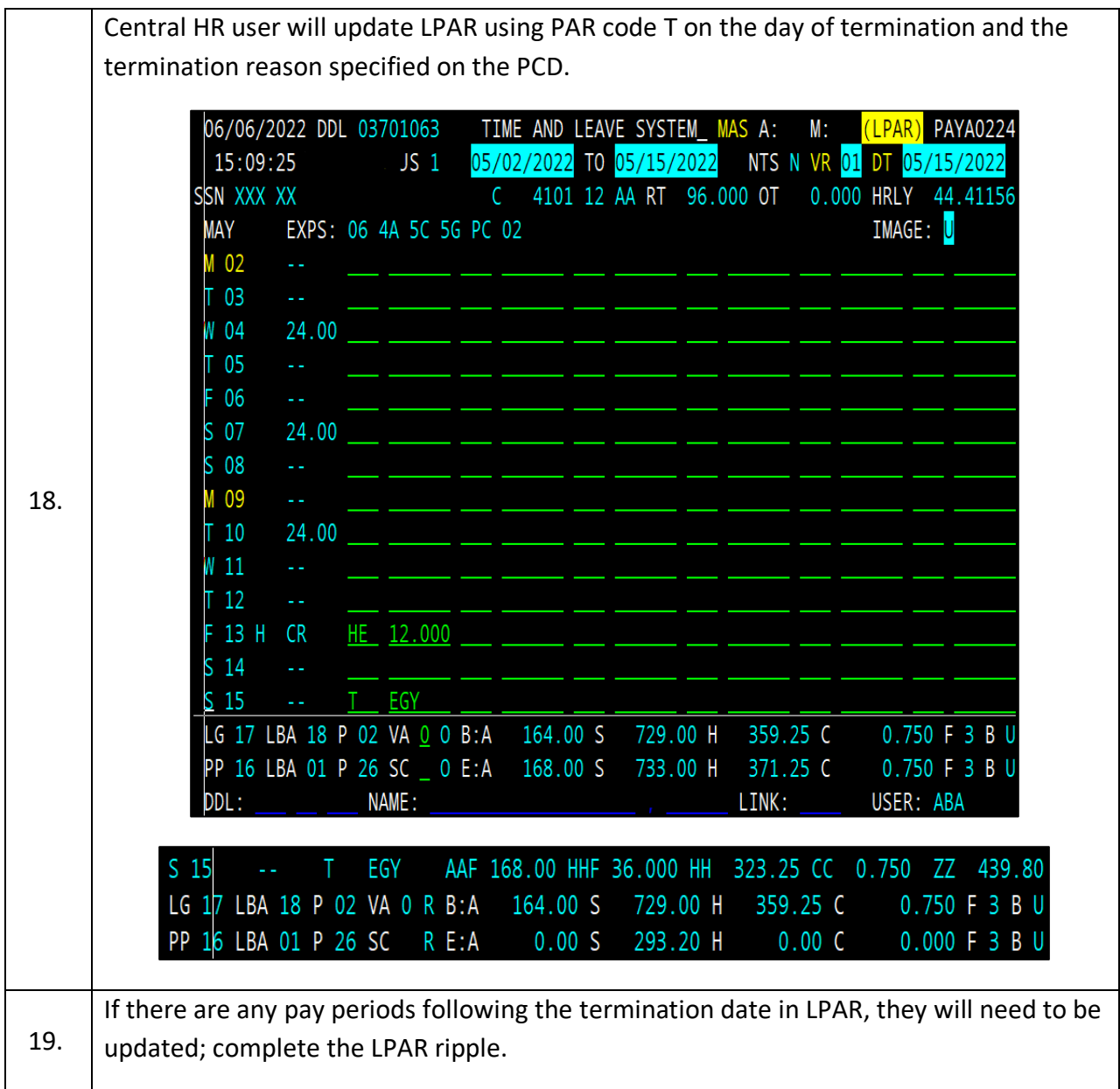

informs

 $\overline{\phantom{0}}$ 

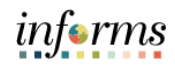

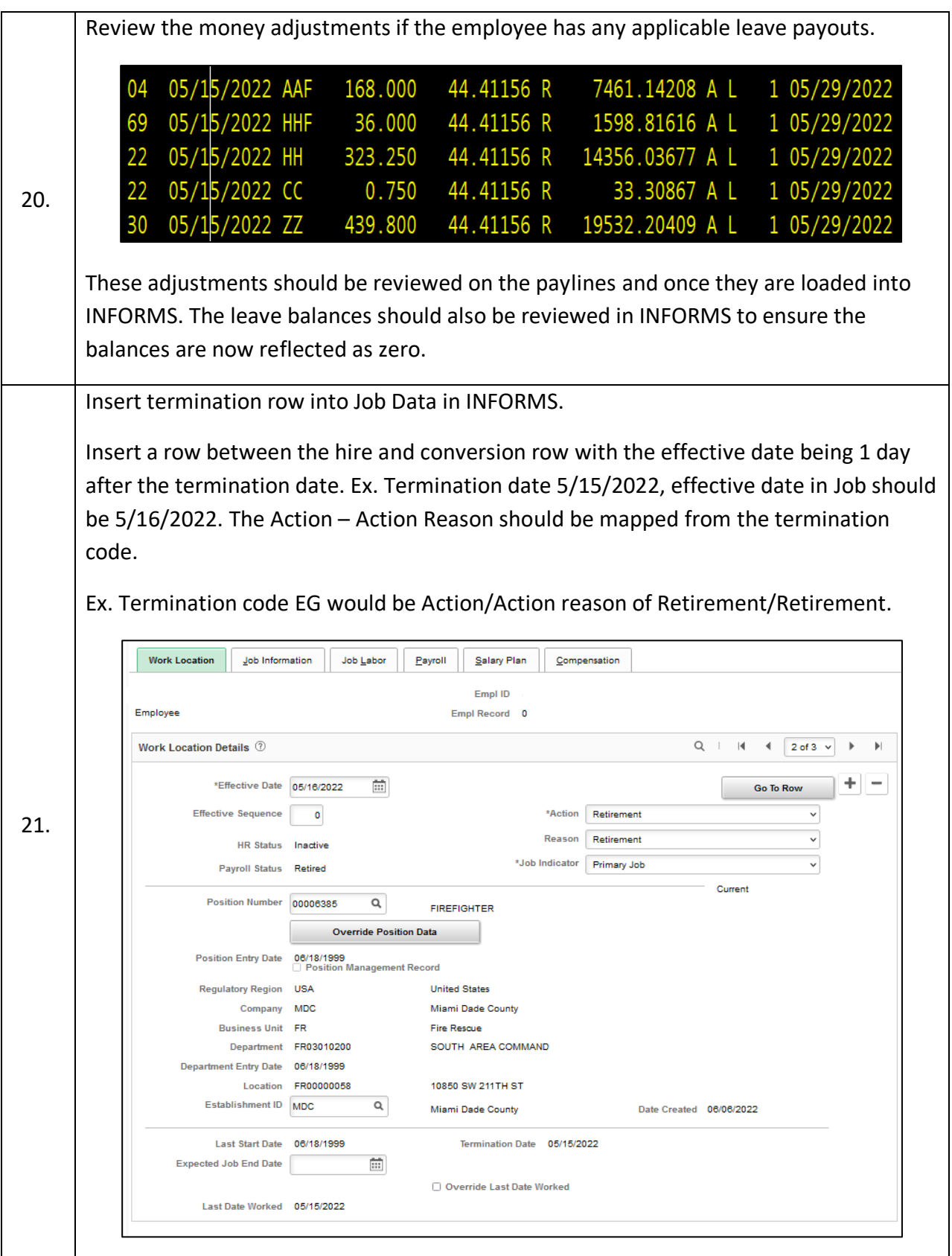

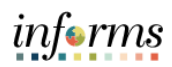

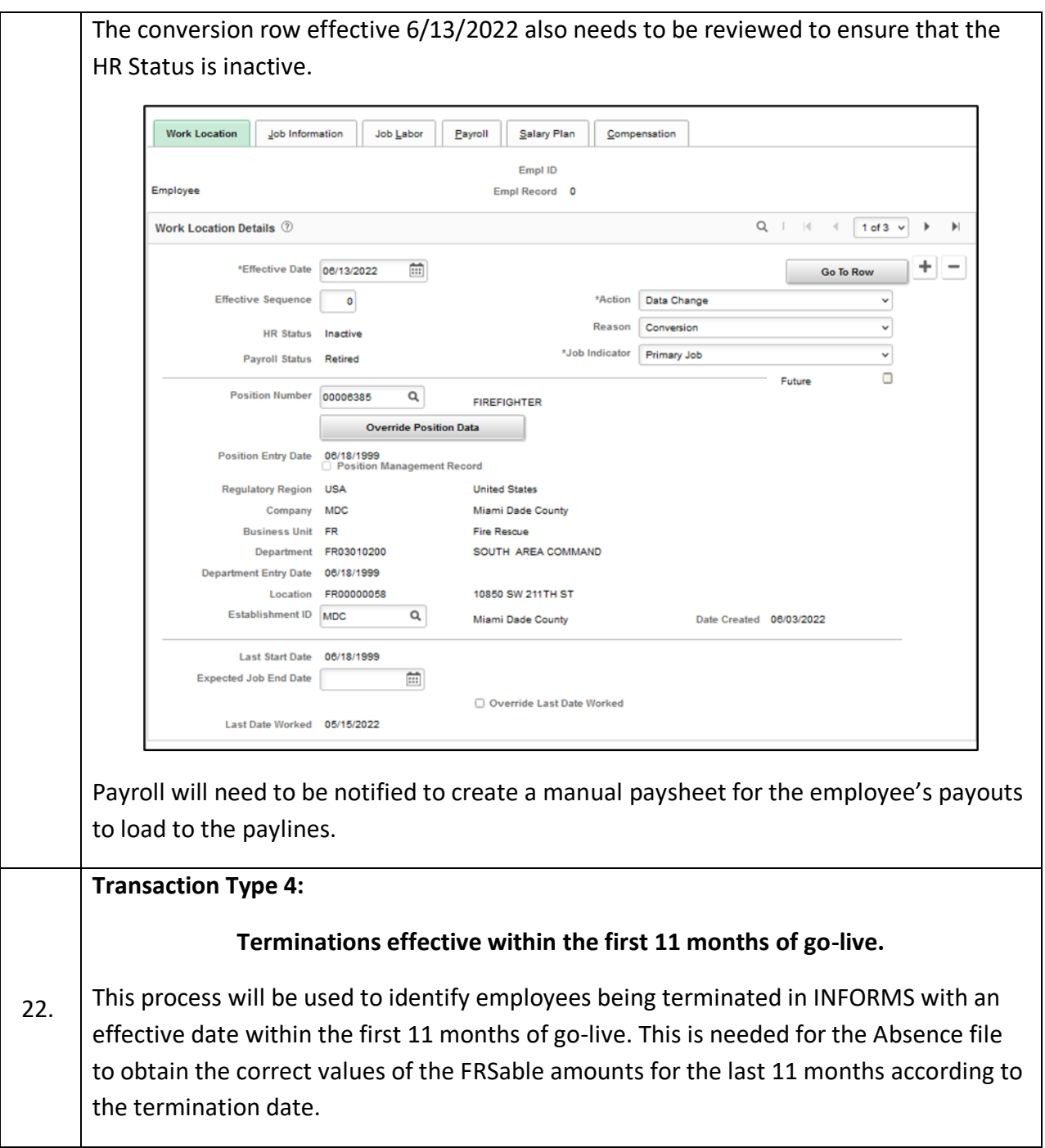

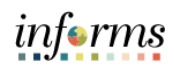

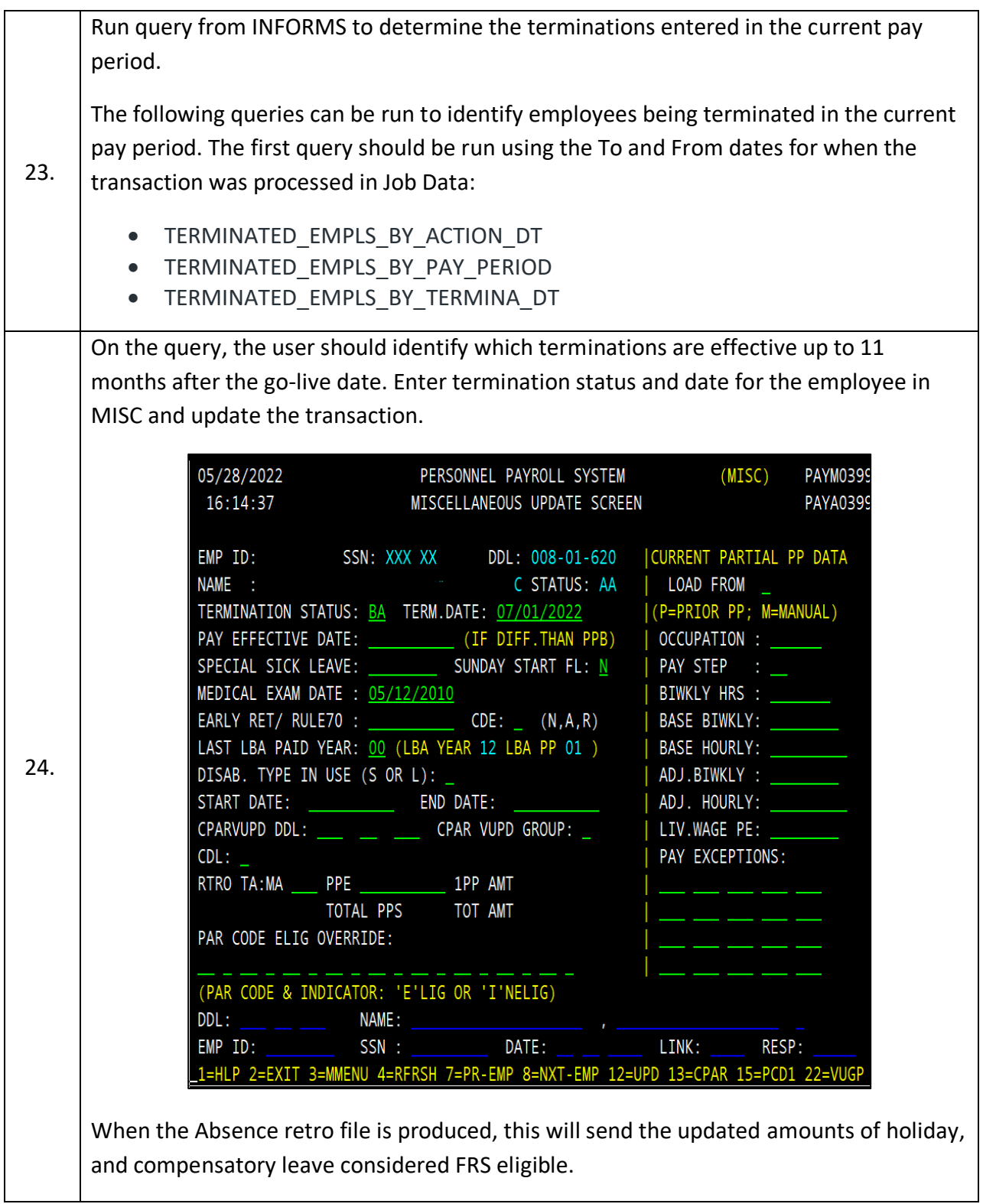

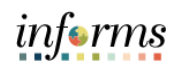

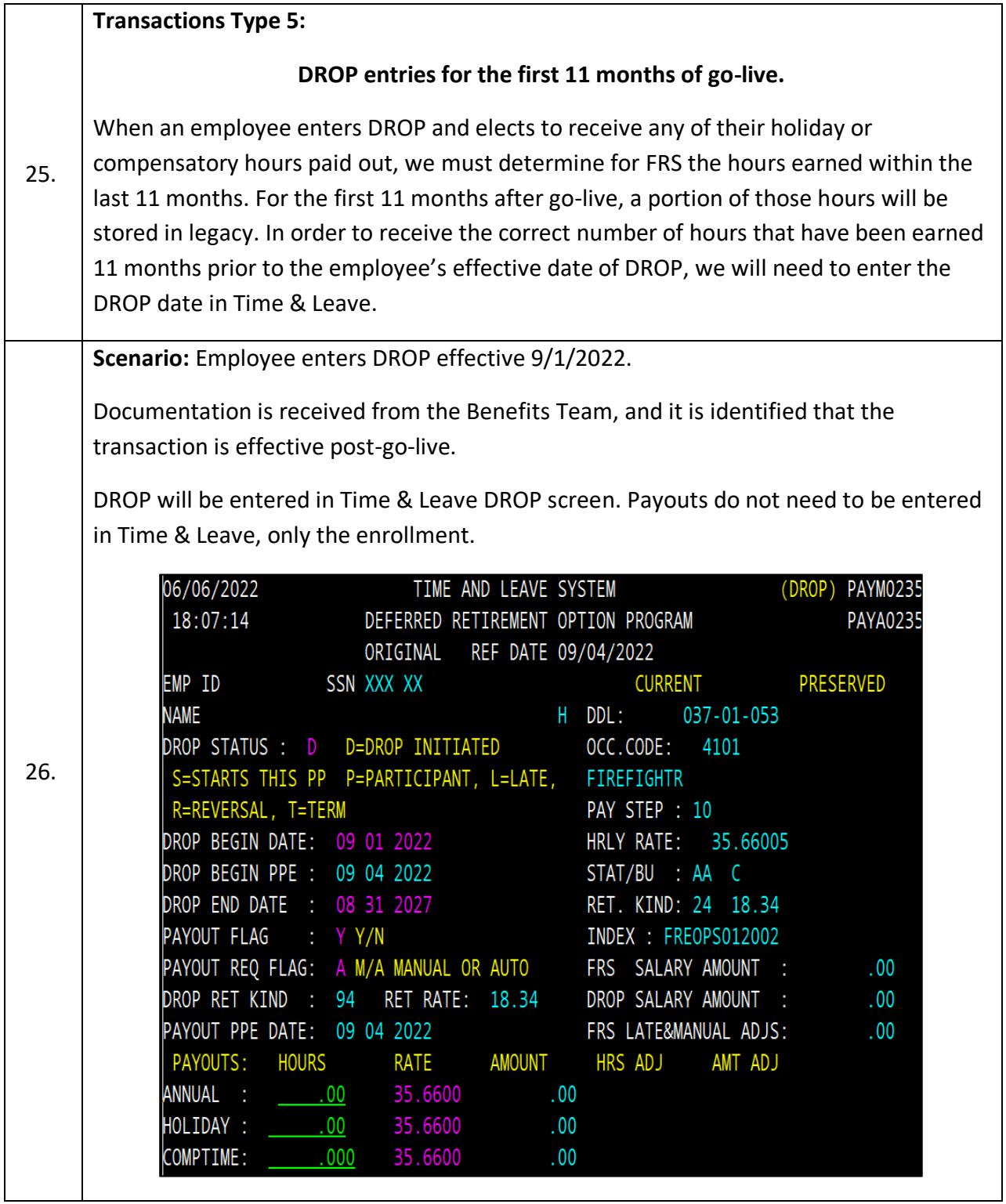

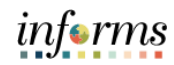

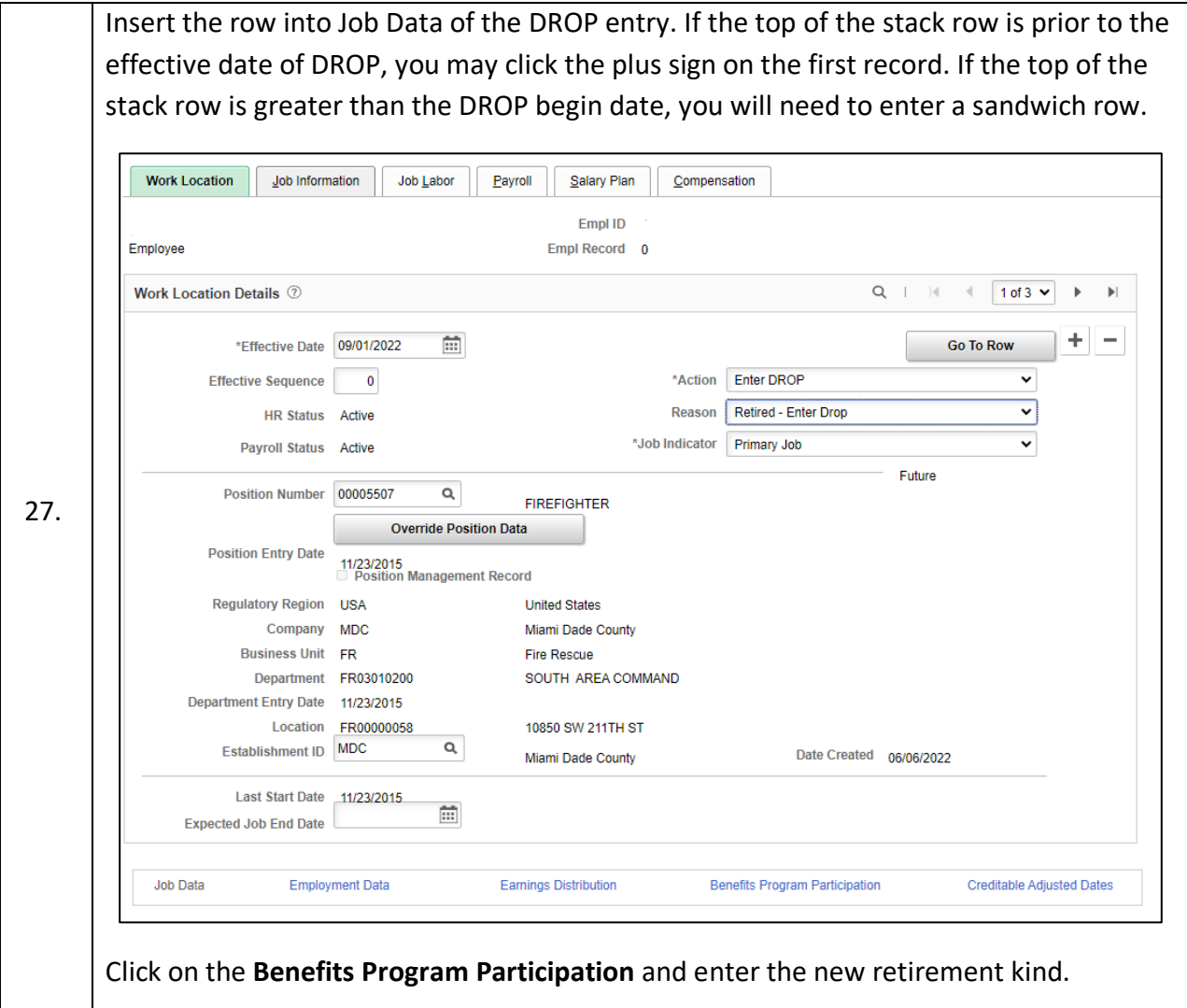

INFORMS Job Aid: Retroactive Process for Transactions Effective Prior to Go-Live

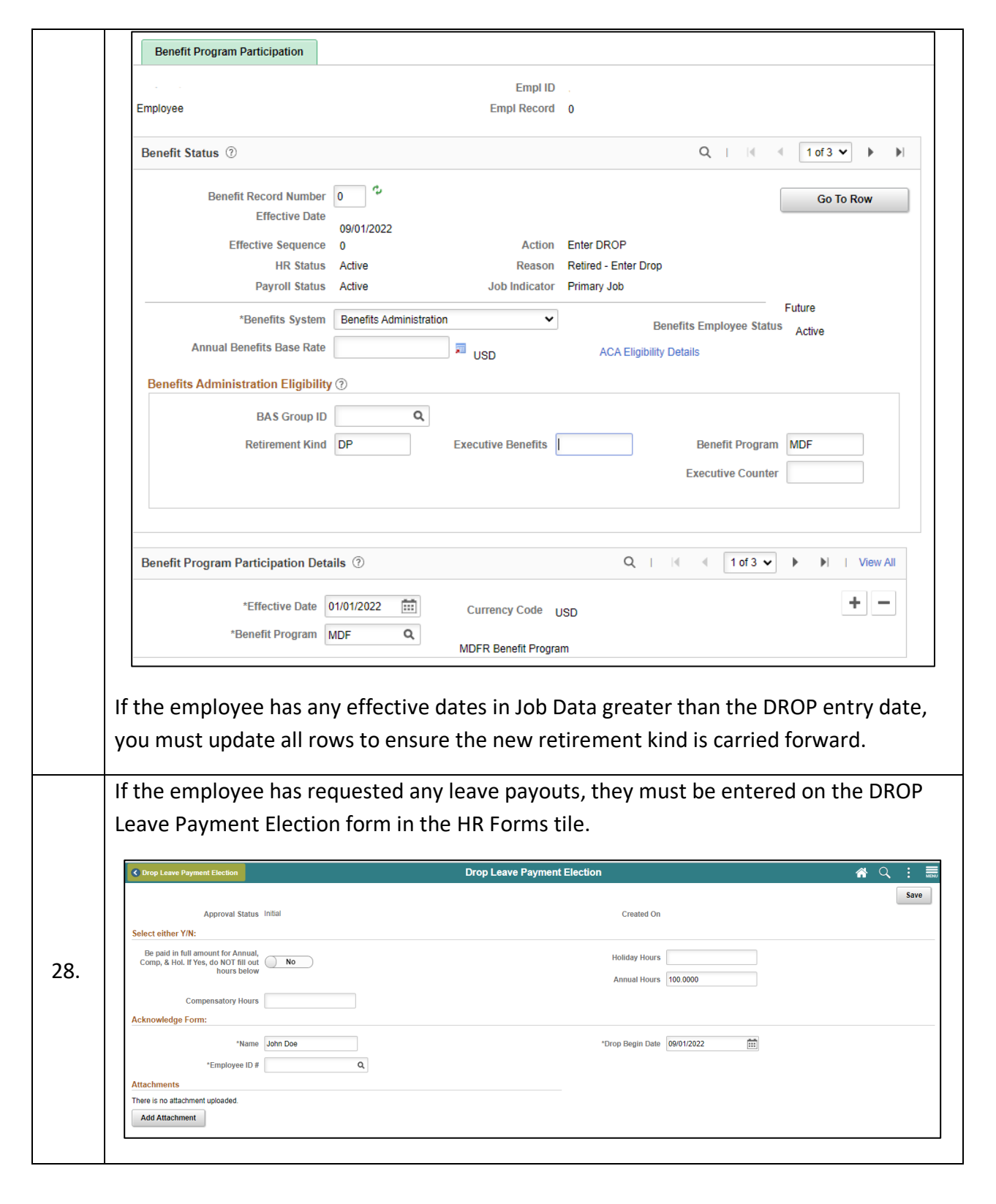

 $inf\bullet rms$ 

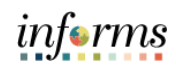

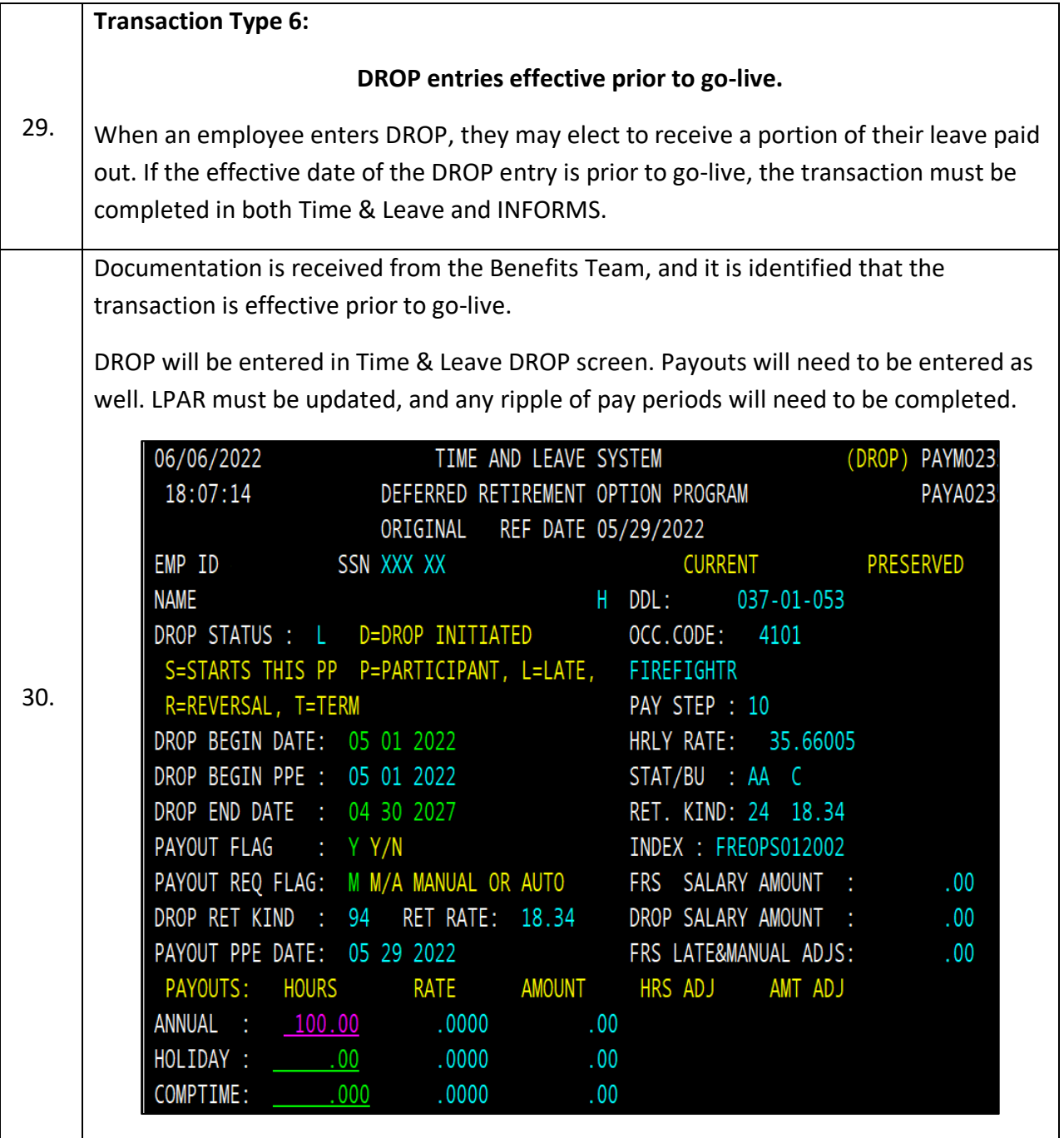

TIME AND LEAVE SYSTEM\_ MAS A: Y M: 06/06/2022 DDL 03701053 (LPAR) PAYA0224 04/18/2022 TO 05/01/2022 NTS N VR 02 DT 05/29/2022  $18:11:59$  $JS<sub>1</sub>$ SSN XXX XX C 4101 10 AA RT 96.000 OT 0.000 HRLY 35.66005 IMAGE: G **APR** EXPS: 5C PC M 18 24.00  $T<sub>19</sub>$ W 20  $T<sub>21</sub>$ 24.00 F 22  $S<sub>23</sub>$  $S<sub>24</sub>$ CR M 25  $T<sub>26</sub>$ W 27 24.00  $T<sub>28</sub>$ F 29 S 30 24.00  $S$  01 GD 0.000 AAF 100.00 279.25 S LG 06 LBA 06 P 00 VA 0 R B:A 131.50 H 184.50 C 1.625 F 2 B U PP 12 LBA 12 P 00 SC R E:A 182.25 S 136.50 H 184.50 C 1.625 F 2 B U

informs

If money adjustments are created they will be brought over into INFORMS on the Retro Earnings file. Users can review the earnings on the paylines once they have loaded.

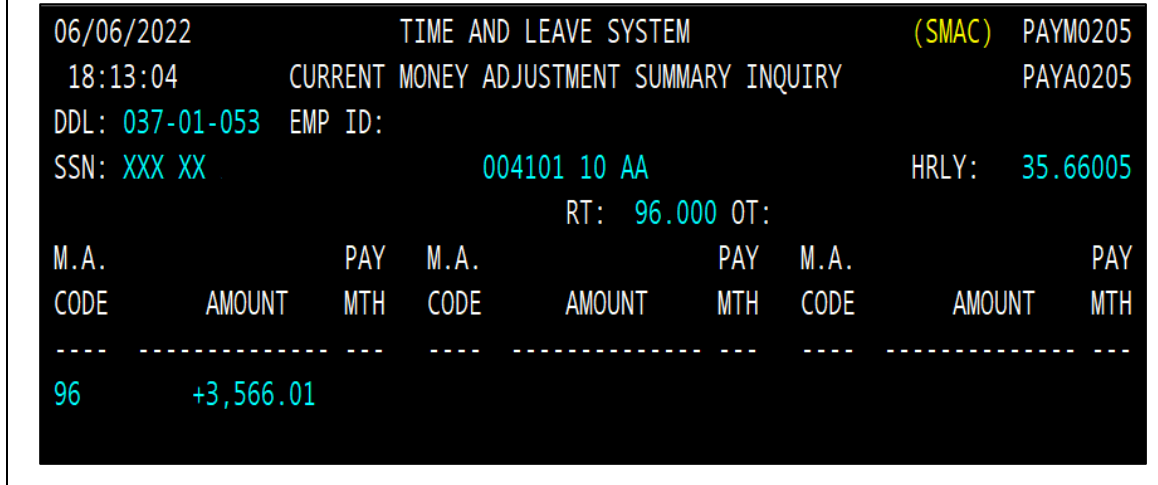

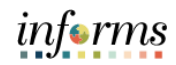

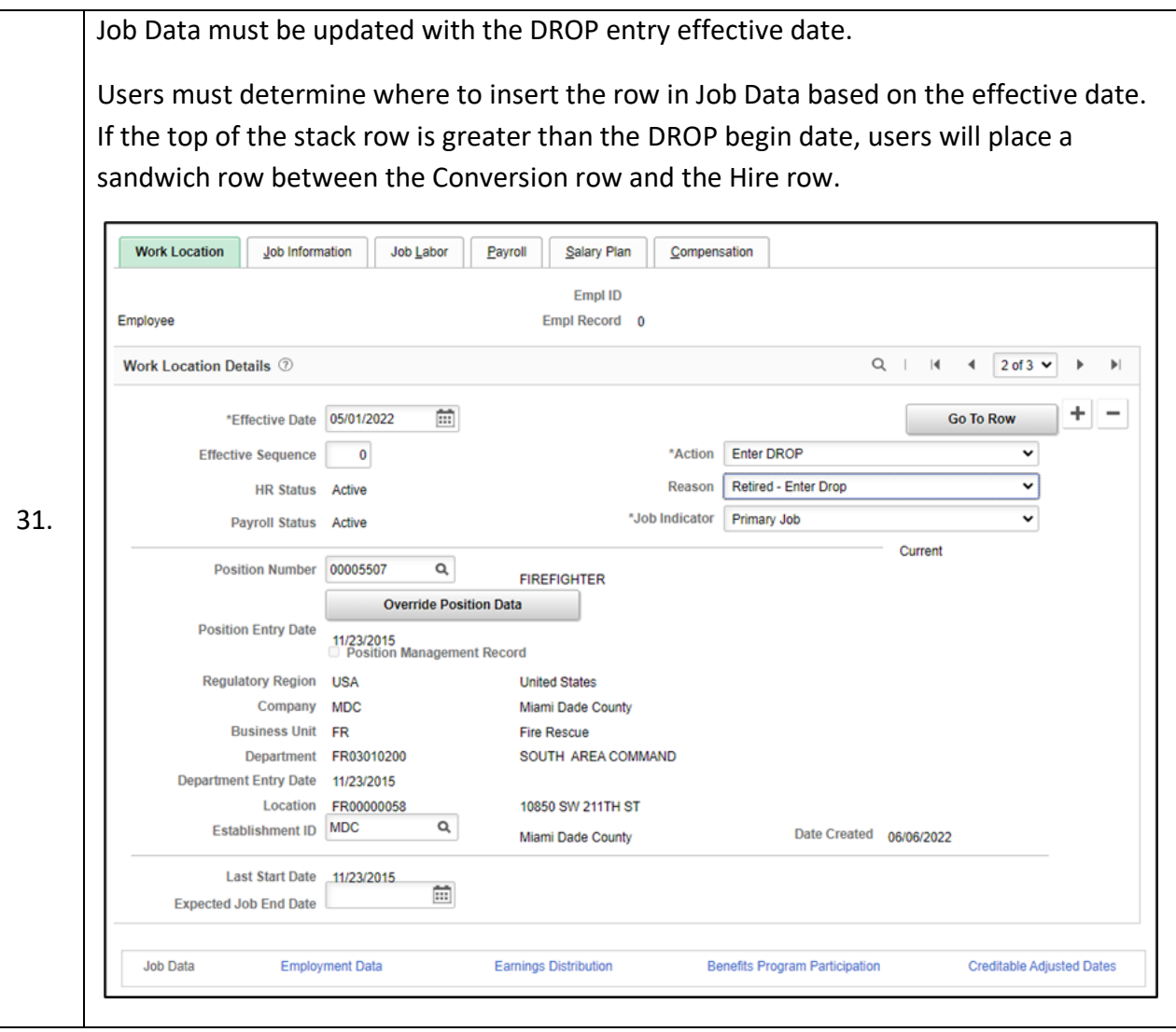

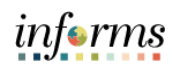

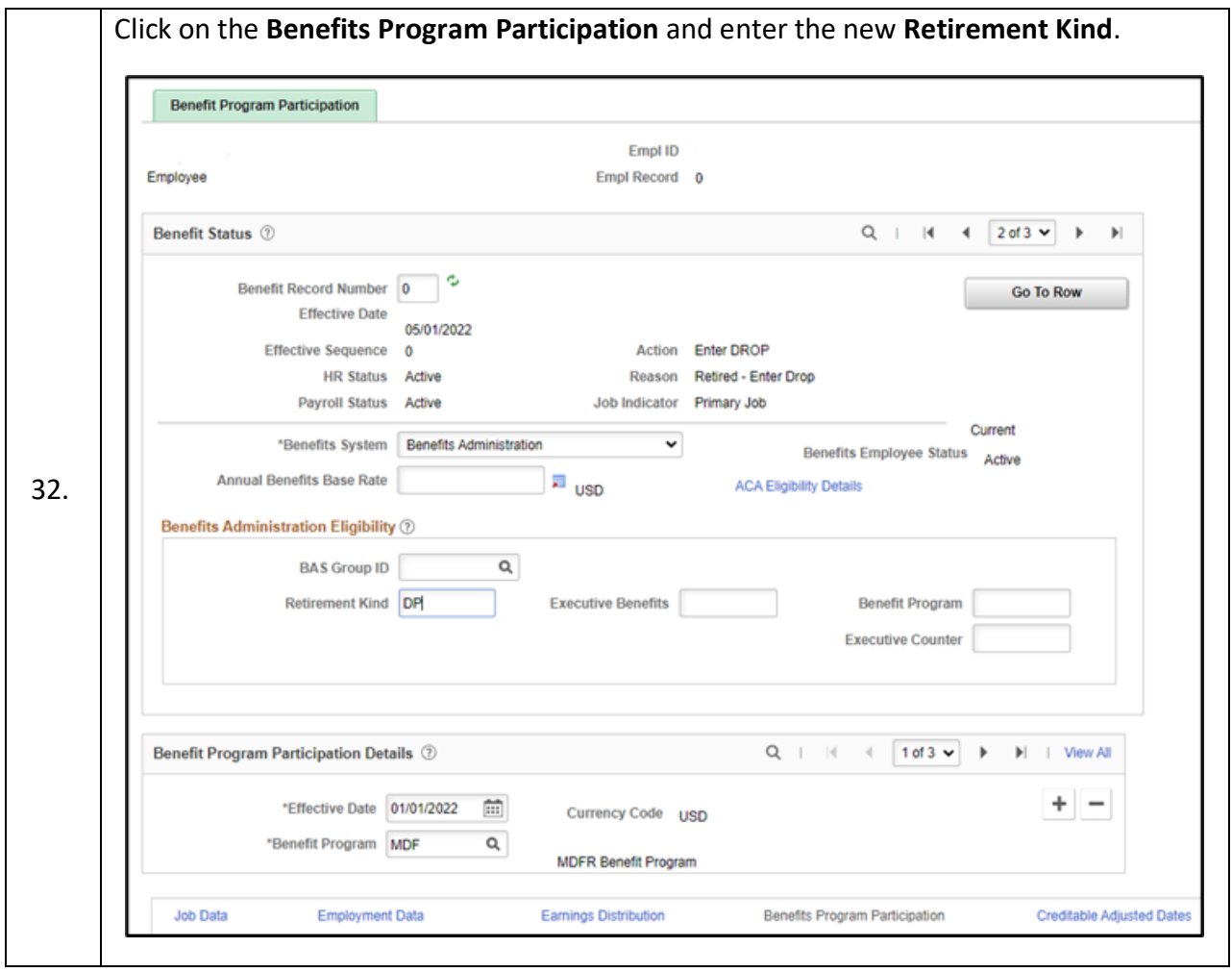

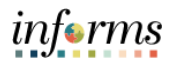

If the employee has any effective dates in Job Data greater than the DROP entry date, you must update all rows to ensure the new retirement kind is carried forward. At a minimum, the employee should have the conversion row also to update the retirement kind.

For this scenario, you do not need to enter the DROP Leave Payout Election form in INFORMS. The leave payouts will be loaded from Time & Leave.

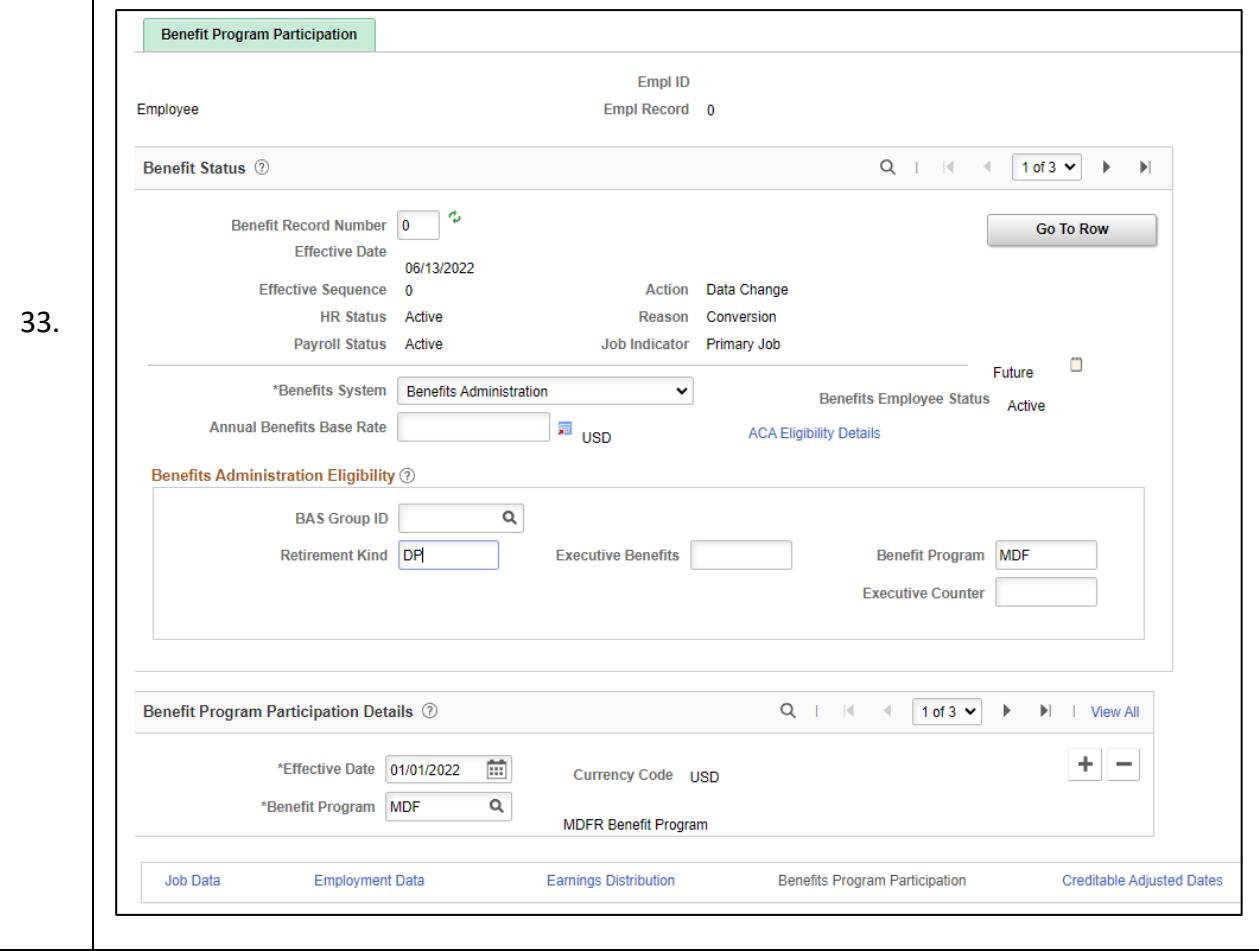

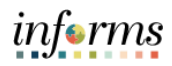

Steps for Excel-to-CI: this process will be conducted by the Payroll Administrator.

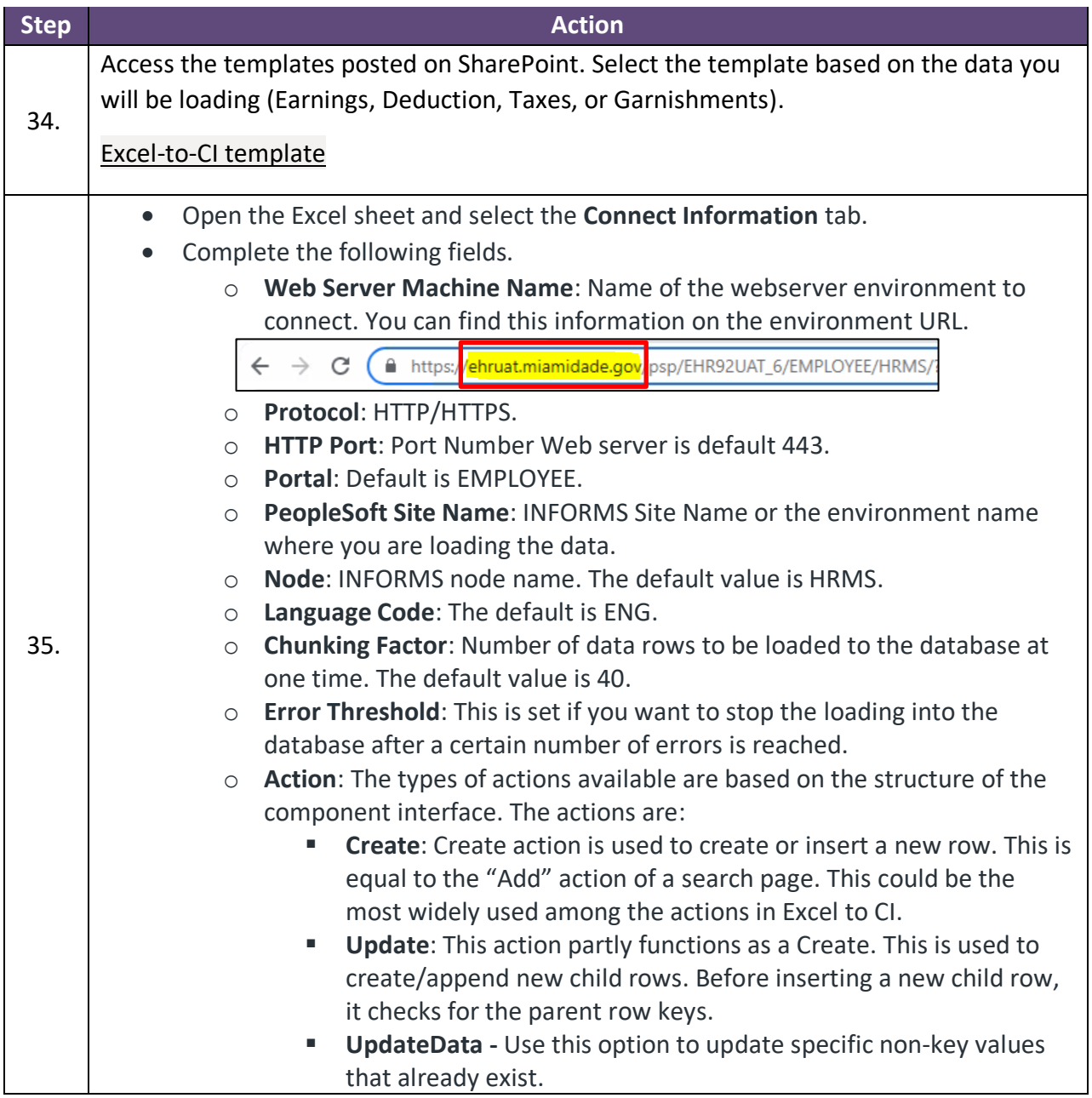

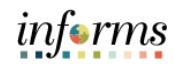

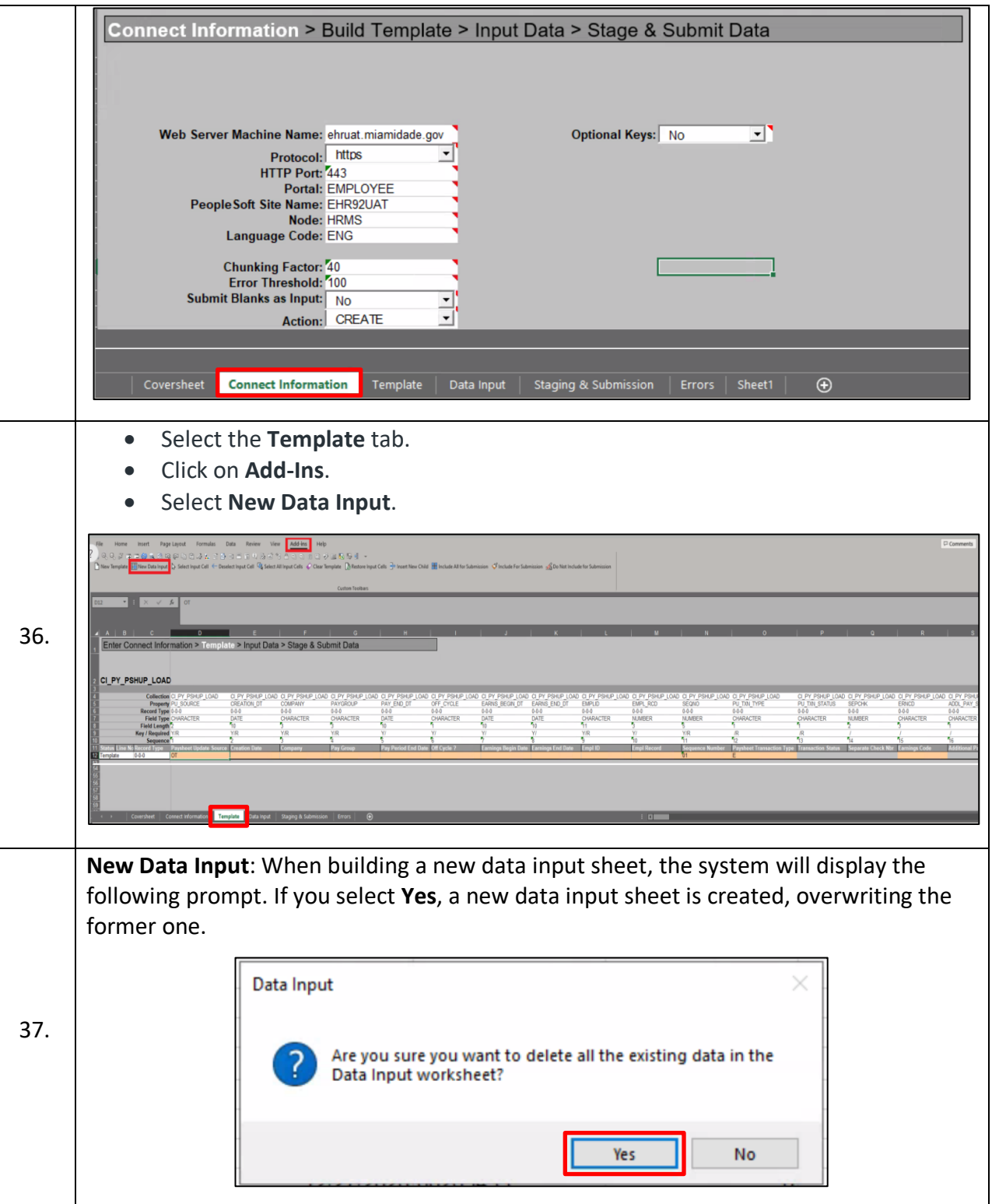

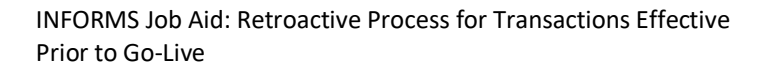

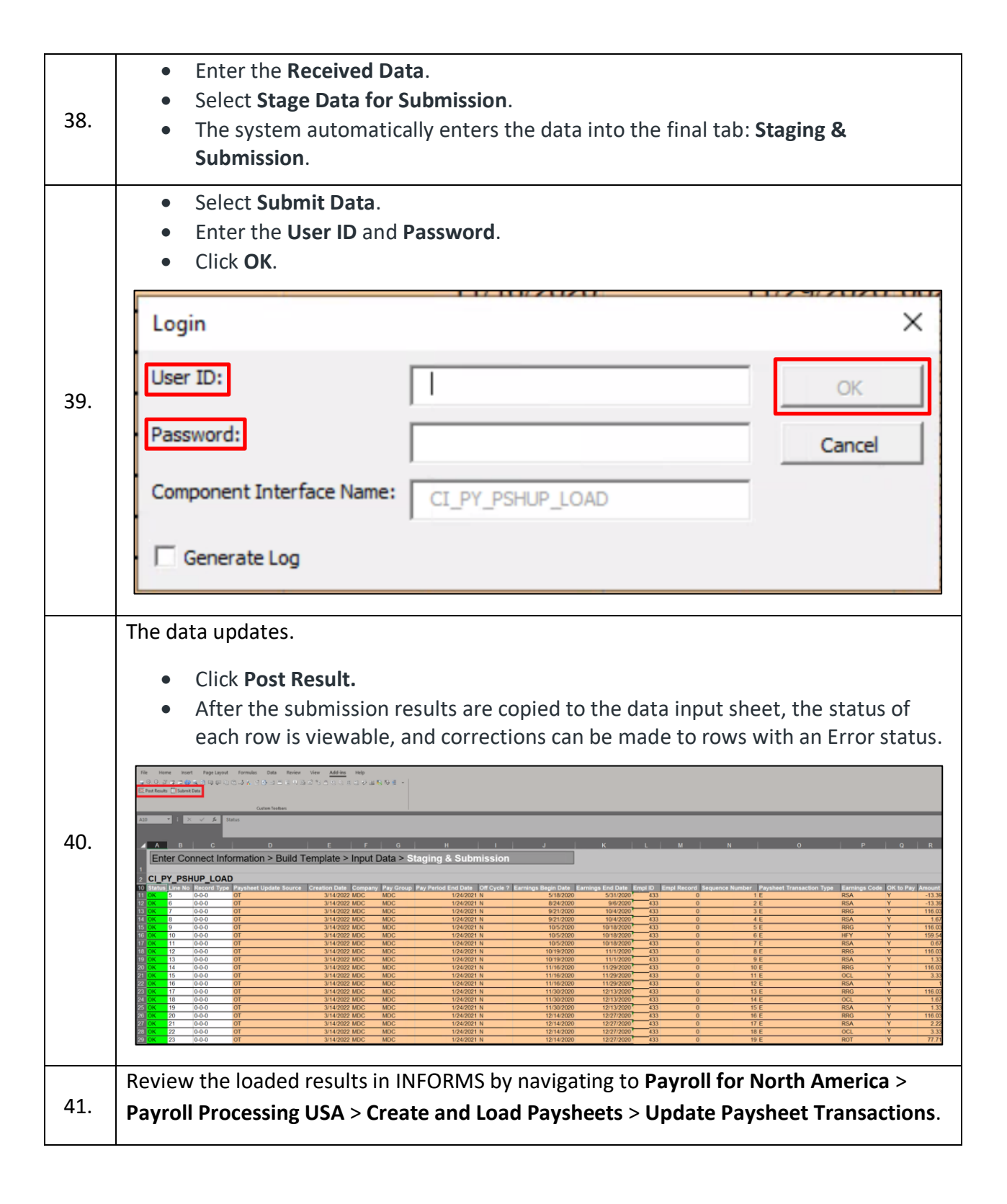

*informs* 

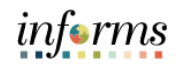

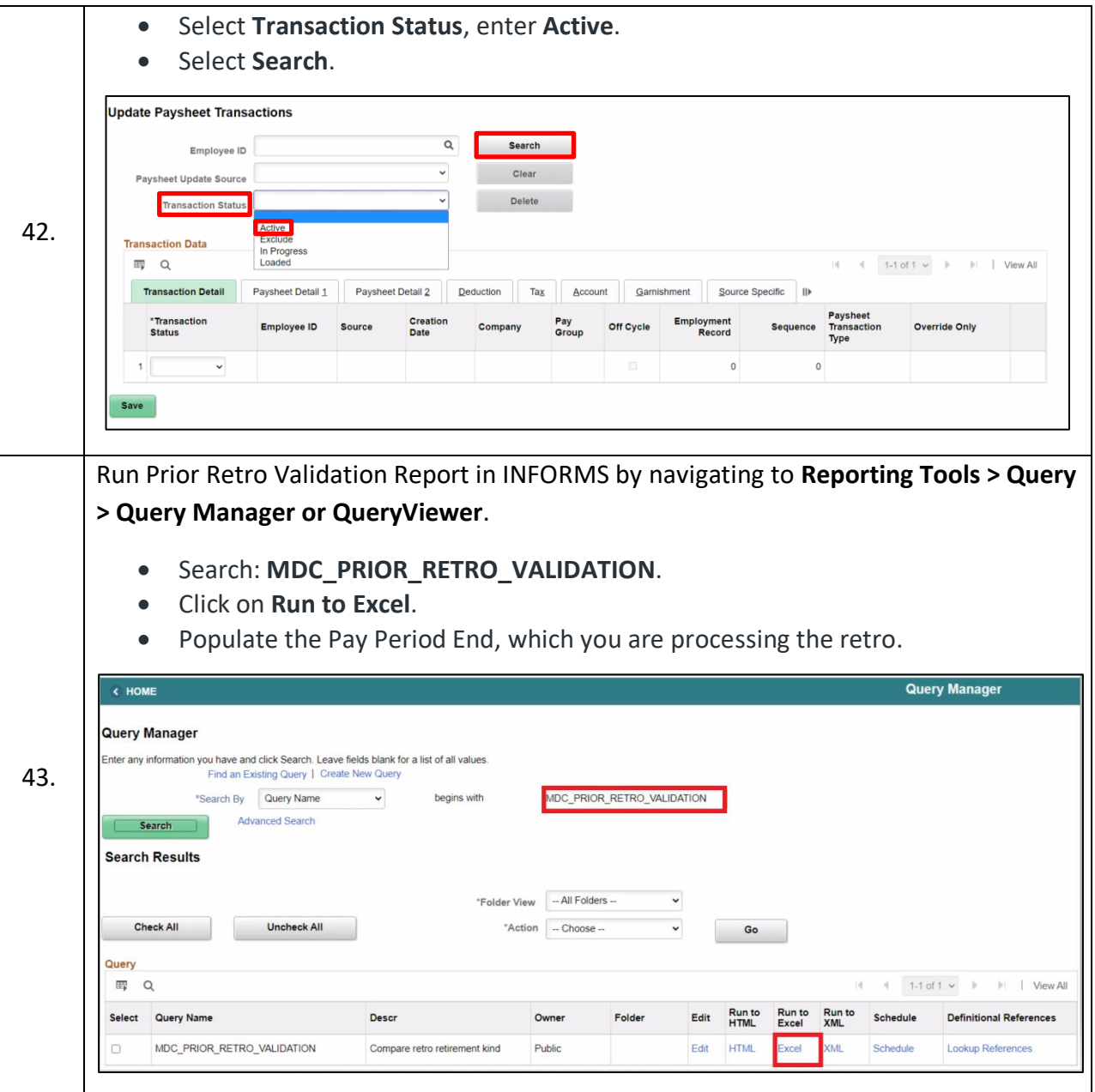

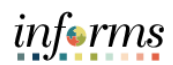

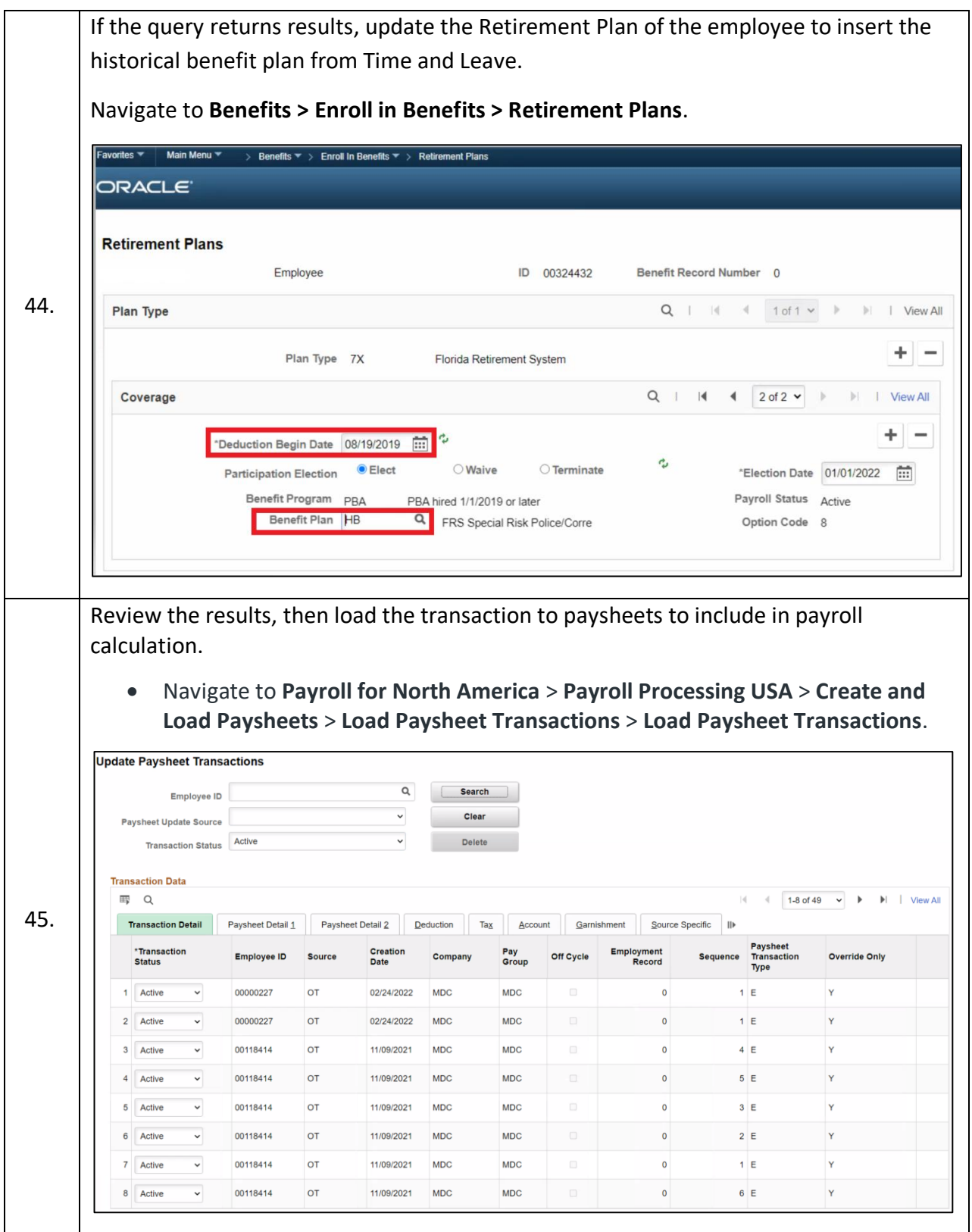

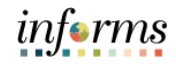

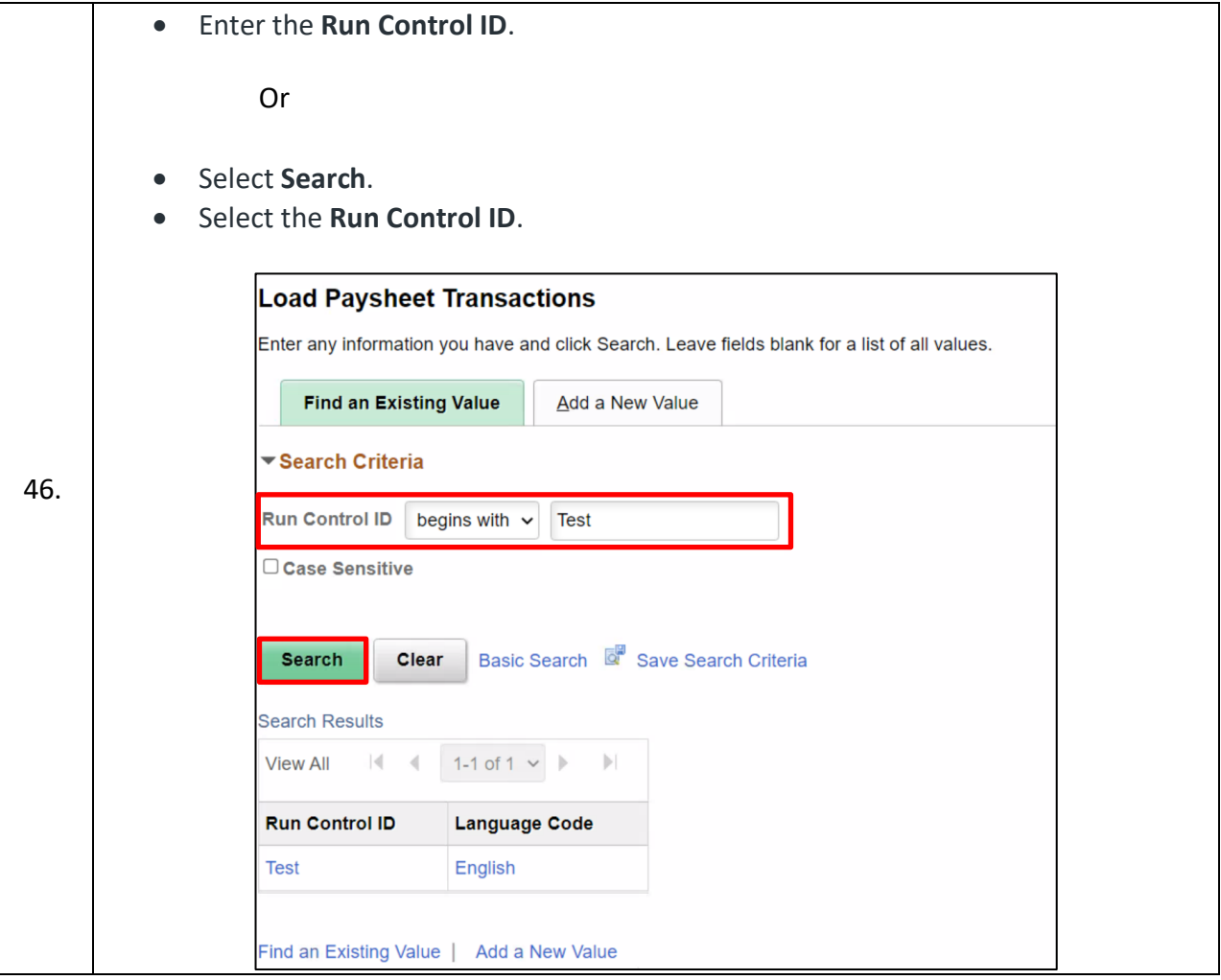

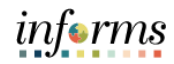

Populate the run control parameters: • **On-Cycle or Off-Cycle Run**: Use this group box or the Off-Cycle Run group box to the right to specify which transactions you want to load into paysheets. For On-Cycle Runs, you must use the On-Cycle or Off-Cycle Run group box. For offcycle runs, you can use either group box. • **Pay Run ID**: Select the pay run ID that identifies the pay calendars you want to load and process the data. The system loads data for all employees in the companies and pay groups represented by the pay run ID. • **On or Off-Cycle**: Select On-Cycle to process the data as part of the normal payroll schedule. Calculate Options: • **Paysheet Update Source**: Select the source of the data from which you want to create paysheets. Select Other Sources if applicable. Process Option: • **Process Transactions**: Select this option to load data and create paysheets. • **Reset Transactions**: Select this option to reset transactions from inactive to active so you can create paysheets again. 47. Check **OK to Pay**: Select this option to automatically mark the paysheets as OK to Pay. The Pay Calculation process only processes those transactions marked OK to Pay. **Load Paysheet Transactions** Run Control ID Test **Process Monitor Report Manager**  $Run$ **Process Request Parameter(s)** On-Cycle or Off-Cycle Run **Off-Cycle Run**  $\alpha$ Company  $\alpha$ Pay Run ID  $\alpha$ Pay Group On or Off-Cycle  $\alpha$ **Pay End Date**  $\alpha$ Empl ID  $\Omega$ **Empl Record Calculate Options Paysheet Update Source** \*Process Option Process Transactions Separate Pay Run O OK to Pay 48. Click **Run**.

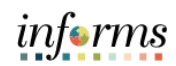

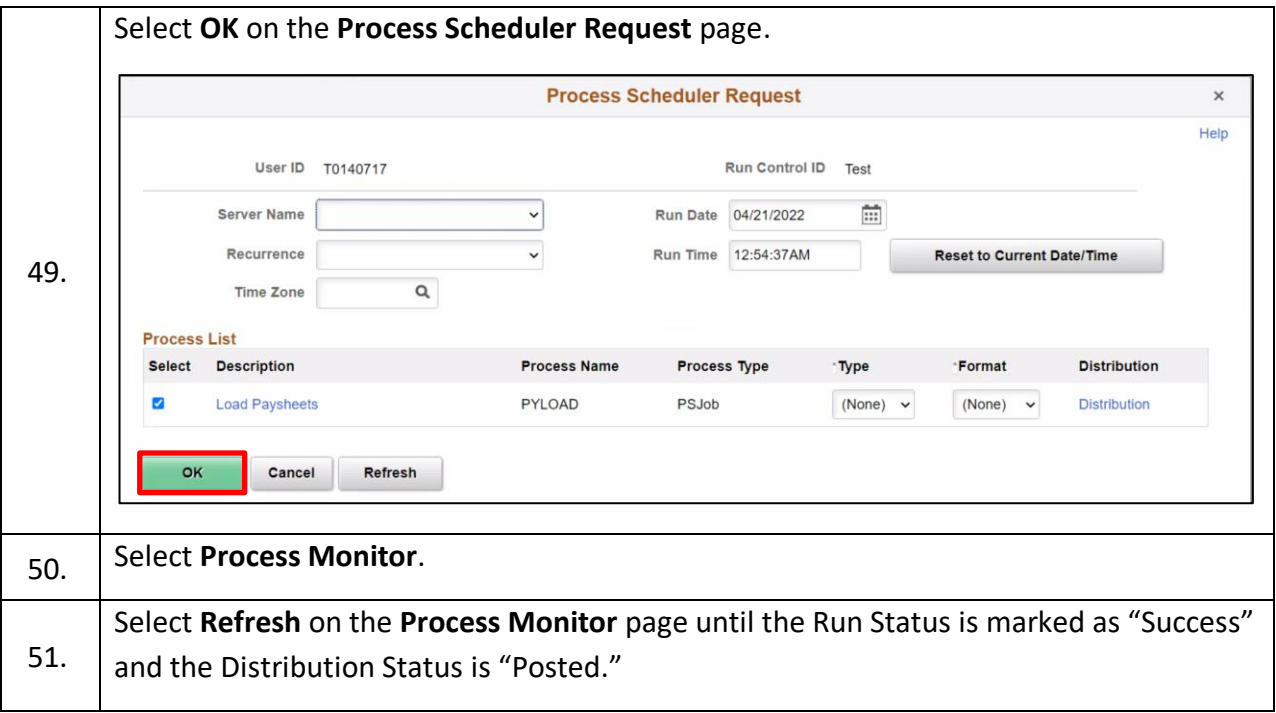